Milesight

# IoT Controller Featuring LoRaWAN® UC300

User Guide

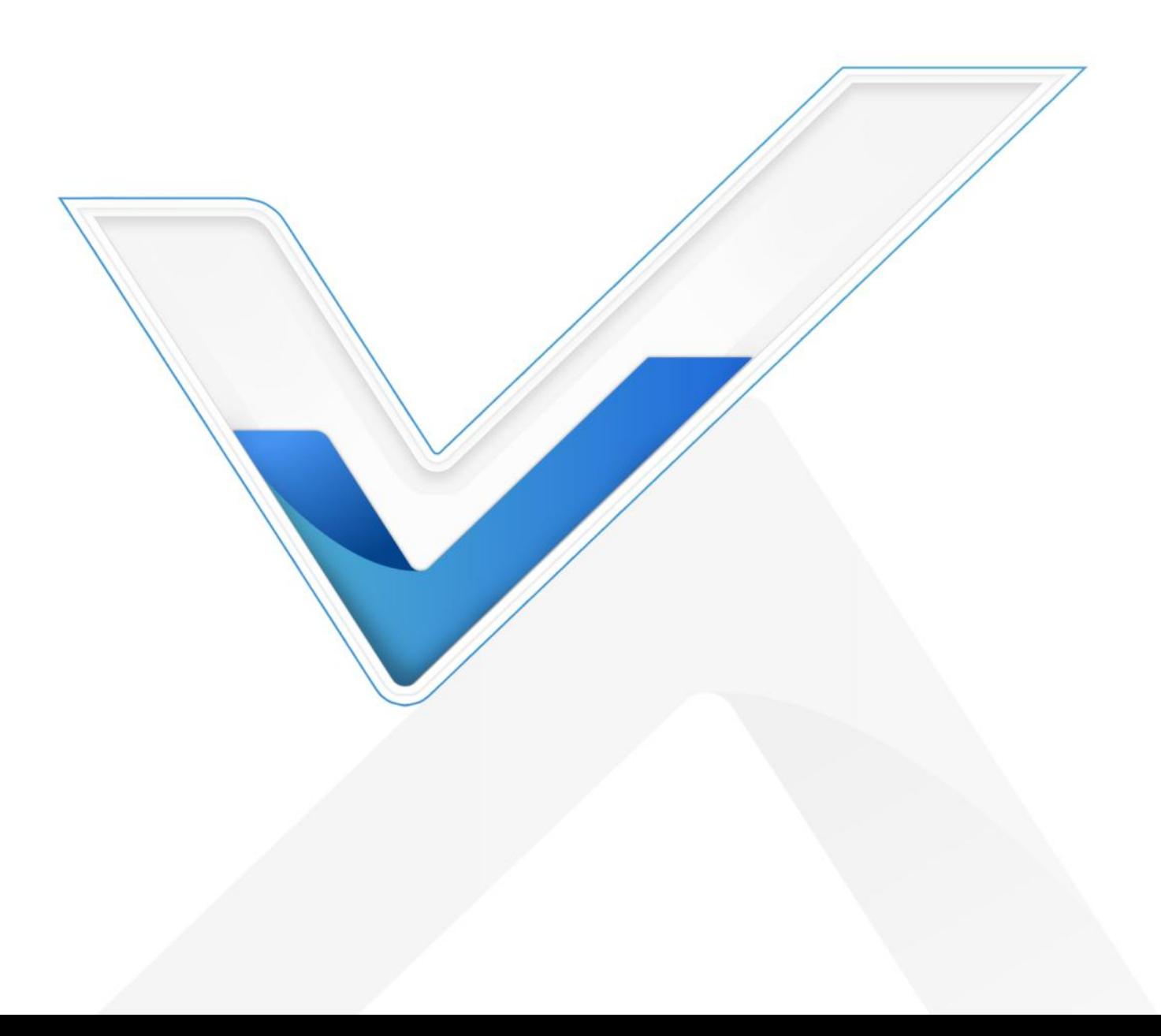

#### Safety Precautions

Milesight

Milesight will not shoulder responsibility for any loss or damage resulting from not following the instructions of this operating guide.

- $\div$  The device must not be remodeled in any way.
- ◆ Do not place the device close to objects with naked flames.
- $\cdot \cdot$  Do not place the device where the temperature is below/above the operating range.
- $\div$  Power off the device when installing or wirings.
- Make sure electronic components do not drop out of the enclosure while opening.
- $\div$  The device must never be subjected to shocks or impacts.

#### Declaration of Conformity

UC300 is in conformity with the essential requirements and other relevant provisions of the CE, FCC, and RoHS.

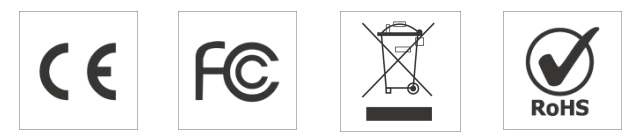

#### Copyright © 2011-2023 Milesight. All rights reserved.

All information in this guide is protected by copyright law. Whereby, no organization or individual shall copy or reproduce the whole or part of this user guide by any means without written authorization from Xiamen Milesight IoT Co., Ltd.

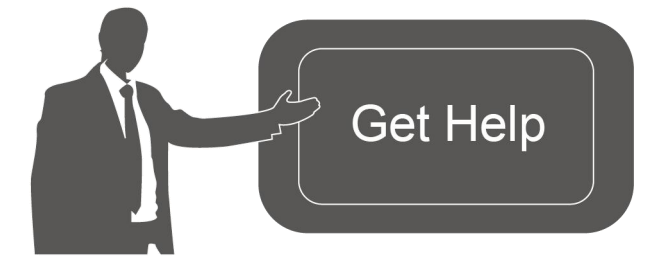

For assistance, please contact Milesight technical support: Email: iot.support@milesight.com Tel: 86-592-5085280 Fax: 86-592-5023065 Address: Building C09, Software Park III, Xiamen 361024, China

#### Revision History

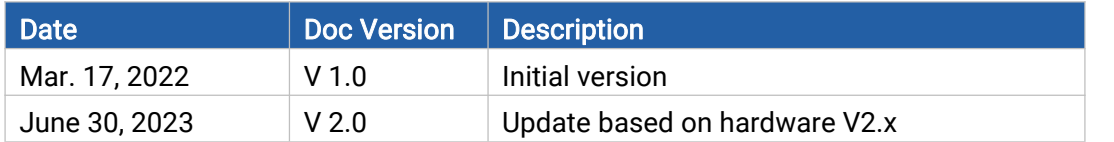

# **Contents**

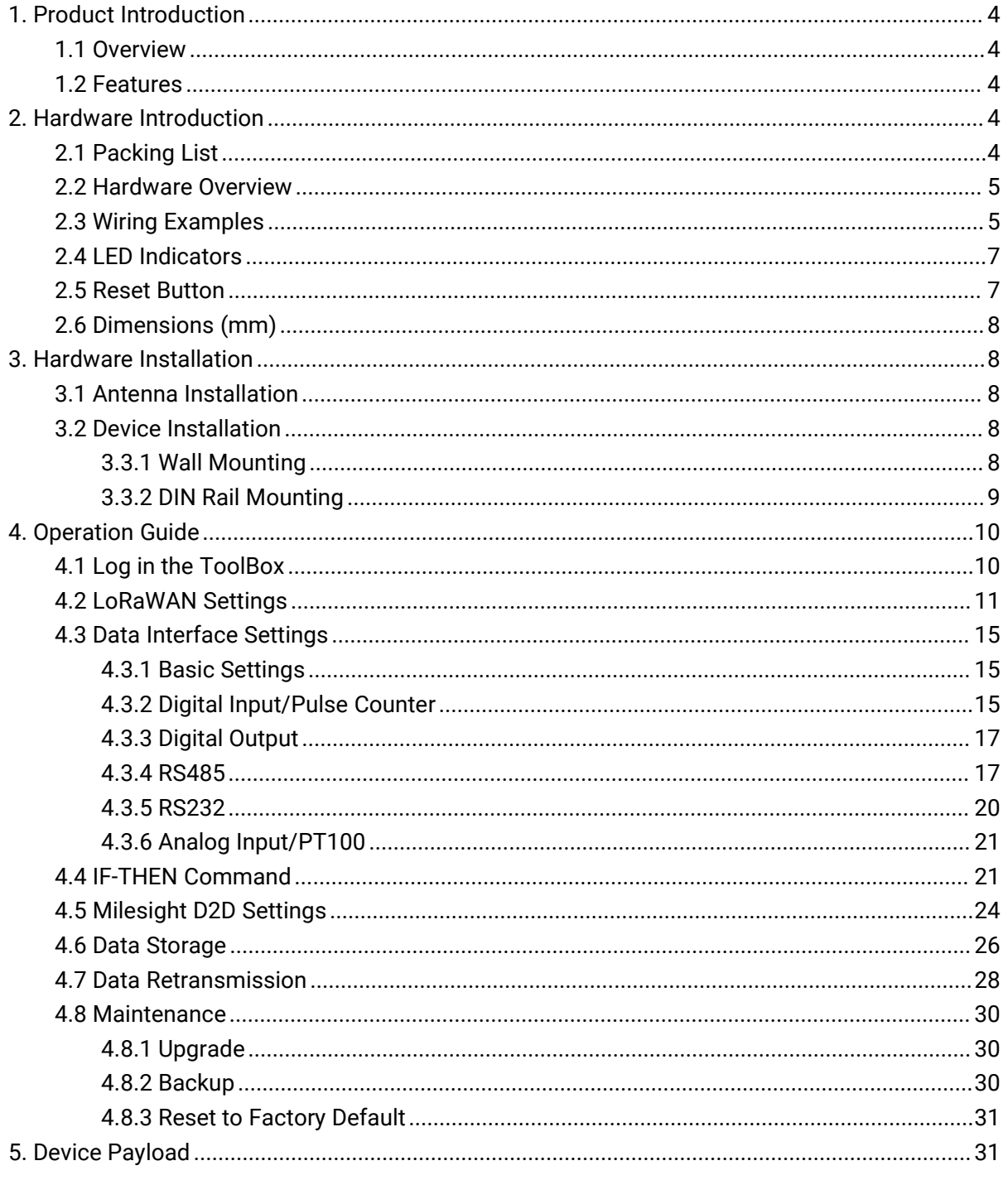

# <span id="page-3-0"></span>1. Product Introduction

# <span id="page-3-1"></span>1.1 Overview

Milesight

UC300 is an IoT controller used for remote control and data acquisition from multiple sensors. It contains different I/O interfaces such as analog inputs, digital inputs, relay outputs, serial ports and so on, which support remote device data transmission and control via LoRaWAN®. Besides, UC300 supports multiple trigger conditions and actions which works autonomously even when the network drops.

# <span id="page-3-2"></span>1.2 Features

- Easy to connect with diverse wired sensors through DI/DO/AI/PT100/RS232/RS485 interfaces
- Multiple triggering conditions and actions
- **•** Embedded watchdog for work stability
- $\bullet$  Industrial metal case design with wide operating temperature range
- Compliant with standard LoRaWAN<sup>®</sup> gateways and network servers
- Quick and easy management with Milesight IoT Cloud solution

# <span id="page-3-3"></span>2. Hardware Introduction

# <span id="page-3-4"></span>2.1 Packing List

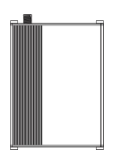

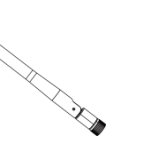

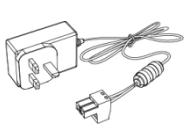

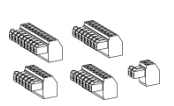

 $1 \times 1 \times 1$ UC300 Device LoRaWAN® Antenna Power Adapter

 $1 \times 5 \times$ Power Adapter

 $-6000$  $000$ 

 $\Box$ a444  $-444$ 

 $5 \times$ Terminal Blocks

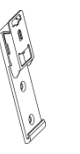

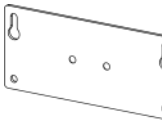

Mounting Clip

1 × DIN Rail 1 × Wall Mounting 1 × DIN Rail Bracket

 $4 \times 4 \times$ Wall Mounting Kits

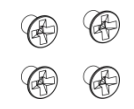

 $4 \times$ 

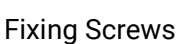

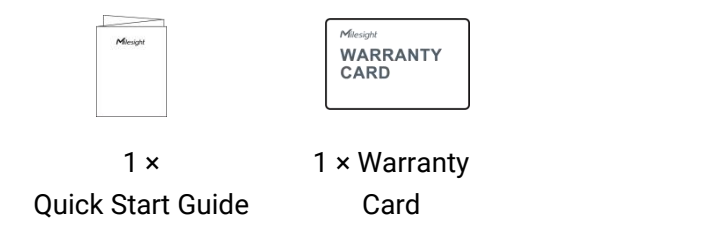

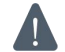

If any of the above items is missing or damaged, please contact your sales representative.

# <span id="page-4-0"></span>2.2 Hardware Overview

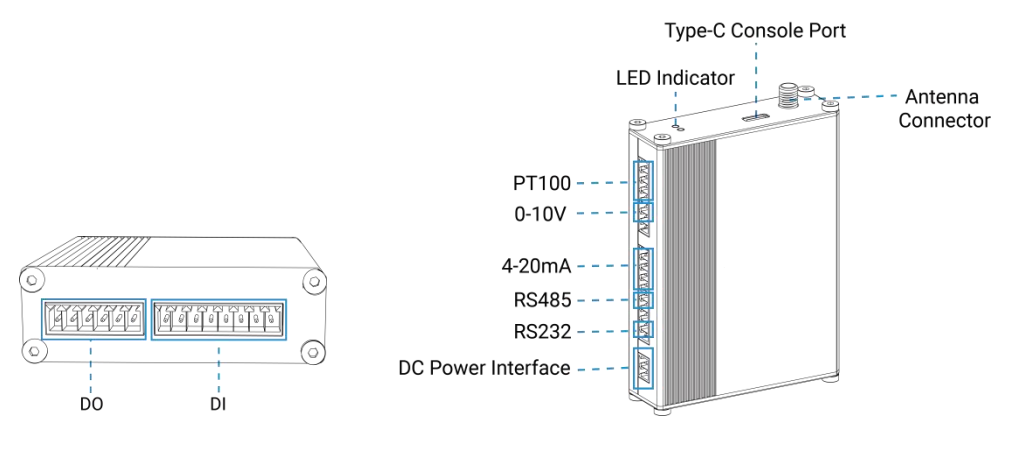

# <span id="page-4-1"></span>2.3 Wiring Examples

#### (1) Digital input wiring:

Dry Contact:

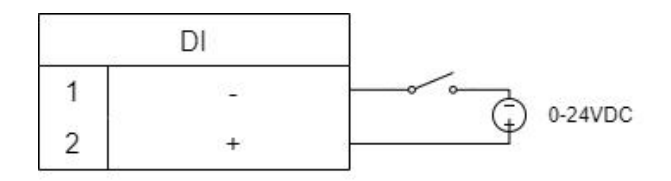

Wet Contact:

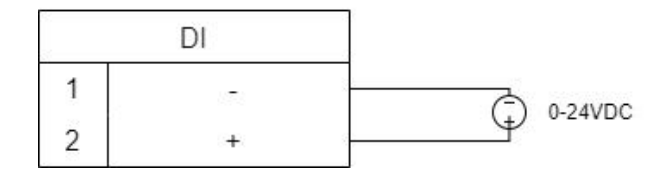

#### (2) Relay output wiring:

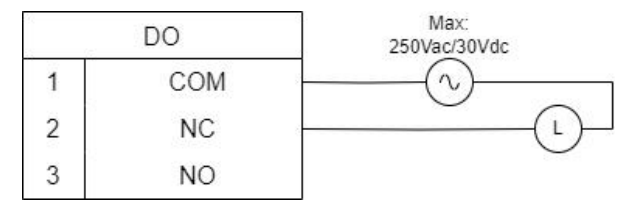

5

# (3) 4-20mA wiring:

3-Wire:

Milesight

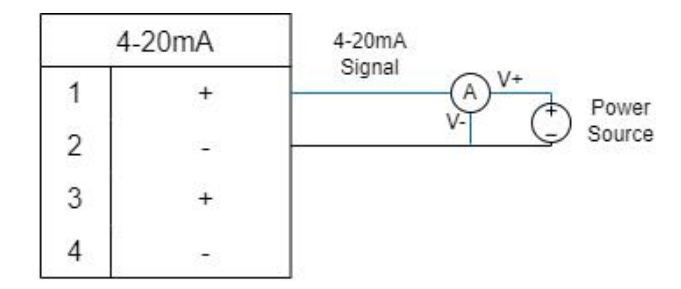

2-Wire:

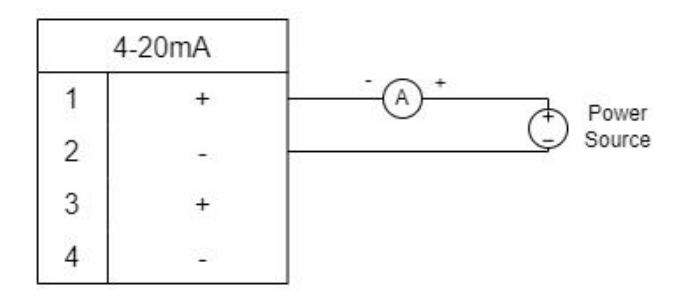

# (4) 0-10V wiring:

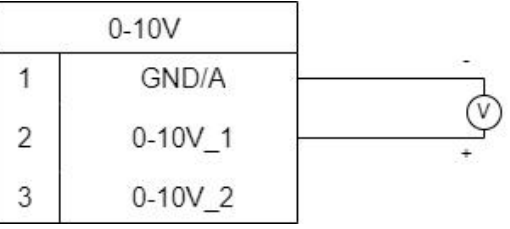

## (5) PT100 wiring:

3-Wire:

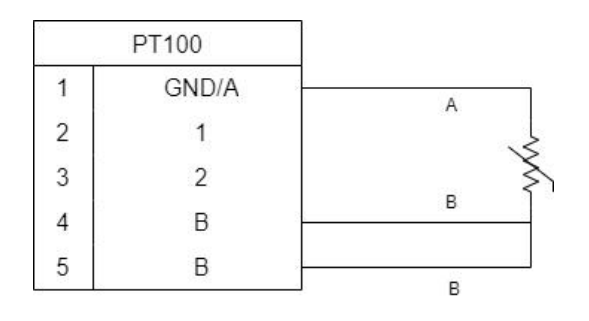

2-Wire:

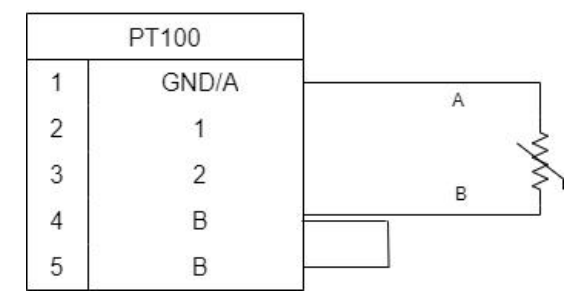

#### (6) RS232/RS485 wiring:

Milesight

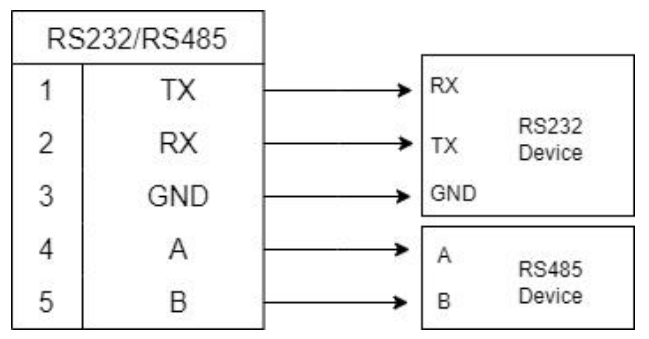

#### RS485 Terminal Resistor<sup>[1](#page-6-2)</sup>: :

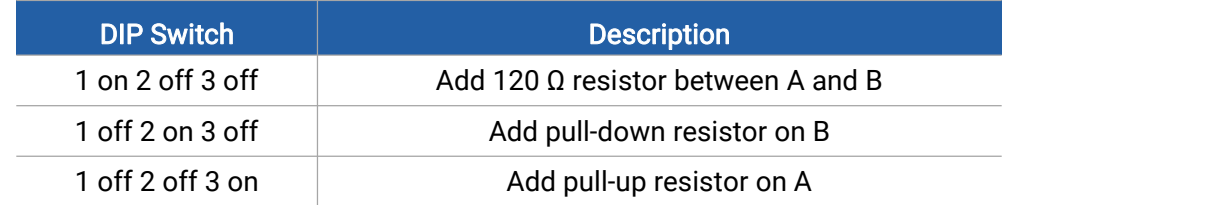

# <span id="page-6-0"></span>2.4 LED Indicators

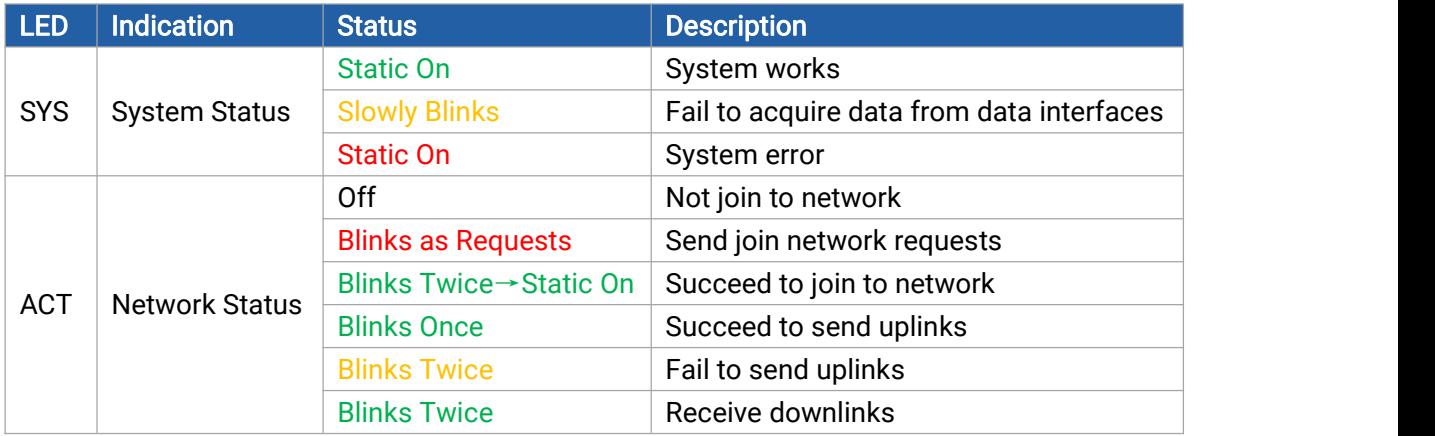

# <span id="page-6-1"></span>2.5 Reset Button

There is a reset button inside the device.

<span id="page-6-2"></span><sup>&</sup>lt;sup>1</sup> Add resistors to avoid data-corrupting reflections if RS485 data rate is high or cable length is is long.

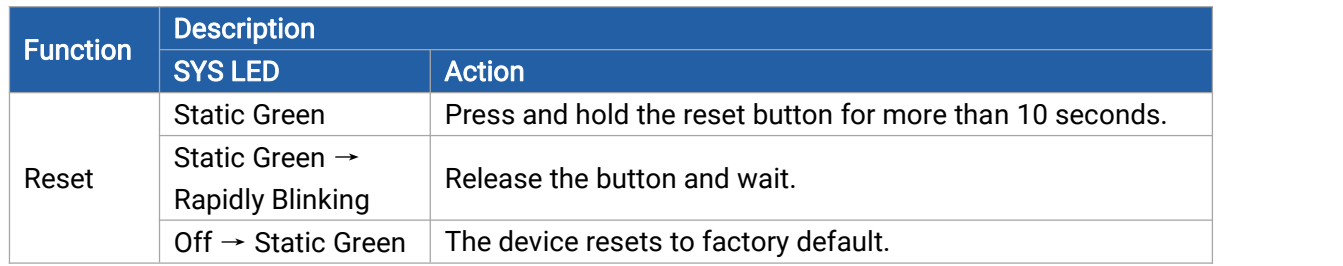

# <span id="page-7-0"></span>2.6 Dimensions (mm)

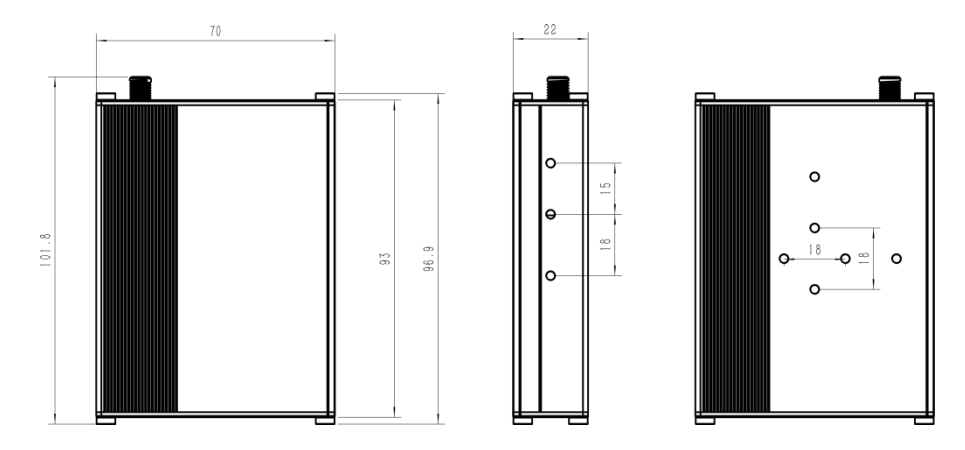

# <span id="page-7-1"></span>3. Hardware Installation

# <span id="page-7-2"></span>3.1 Antenna Installation

Rotate the antenna into the antenna connector accordingly. The external antenna should be installed vertically always on a site with a good signal.

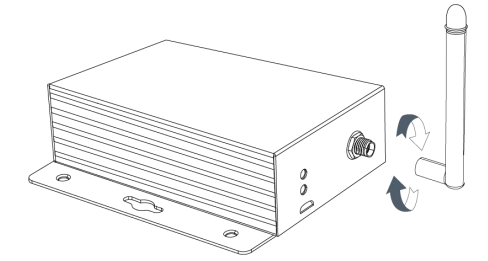

# <span id="page-7-3"></span>3.2 Device Installation

UC300 device can be placed on a desktop or mounted to a wall or a DIN rail.

### <span id="page-7-4"></span>3.3.1 Wall Mounting

1. Fix the wall mounting bracket to the device with 2 screws.

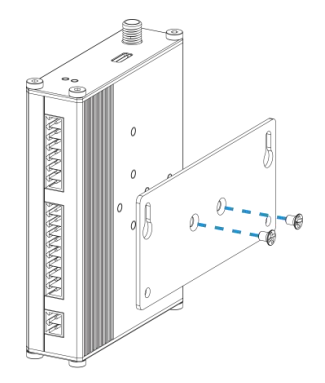

2. Drill 4 holes on the wall according to the bracket, then fix the wall plugs into the wall.

3. Fix the device to the wall plugs with screws. When installation, it's suggested to fix the two screws on the top at first.

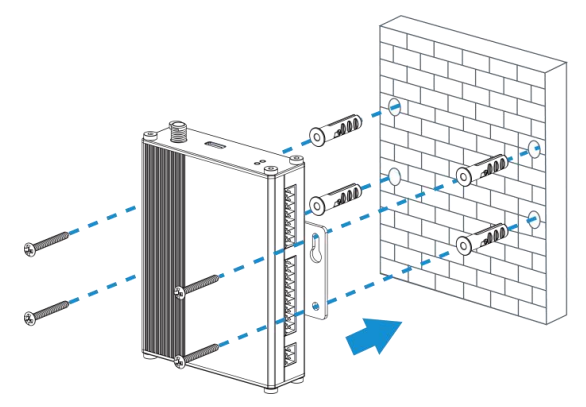

#### <span id="page-8-0"></span>3.3.2 DIN Rail Mounting

1. Fix the mounting clip to the device with 3 screws.

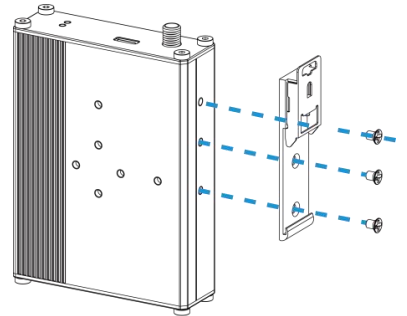

You can also try below installation methods:

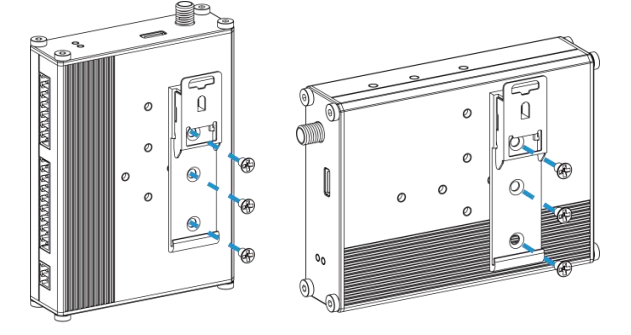

2. Hang the device to the DIN rail. The width of DIN rail is 3.5cm.

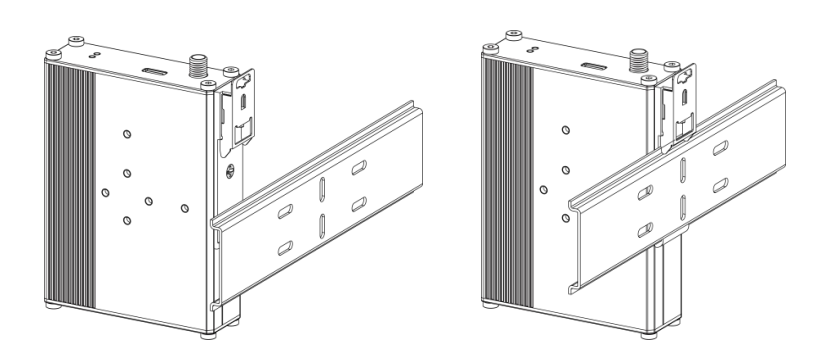

# <span id="page-9-0"></span>4. Operation Guide

# <span id="page-9-1"></span>4.1 Log in the ToolBox

- 1. Download ToolBox software from Milesight IoT website.
- 2. Power on the UC300 device, then connect it to computer via type-C port.

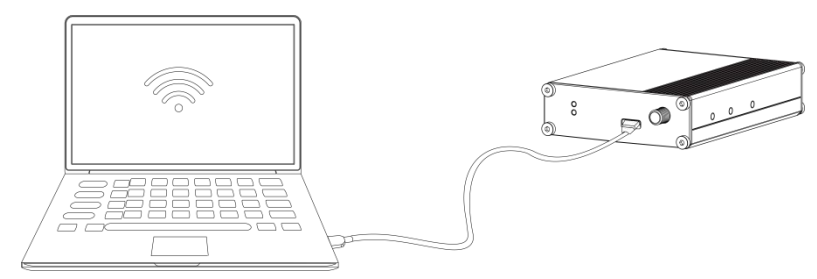

3. Open the ToolBox and select type as General, then click password to log in ToolBox. (Default password: 123456)

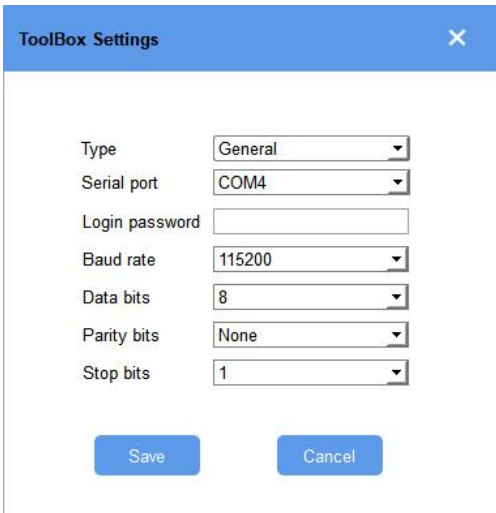

4. After logging in the ToolBox, you can change device settings.

#### Status >

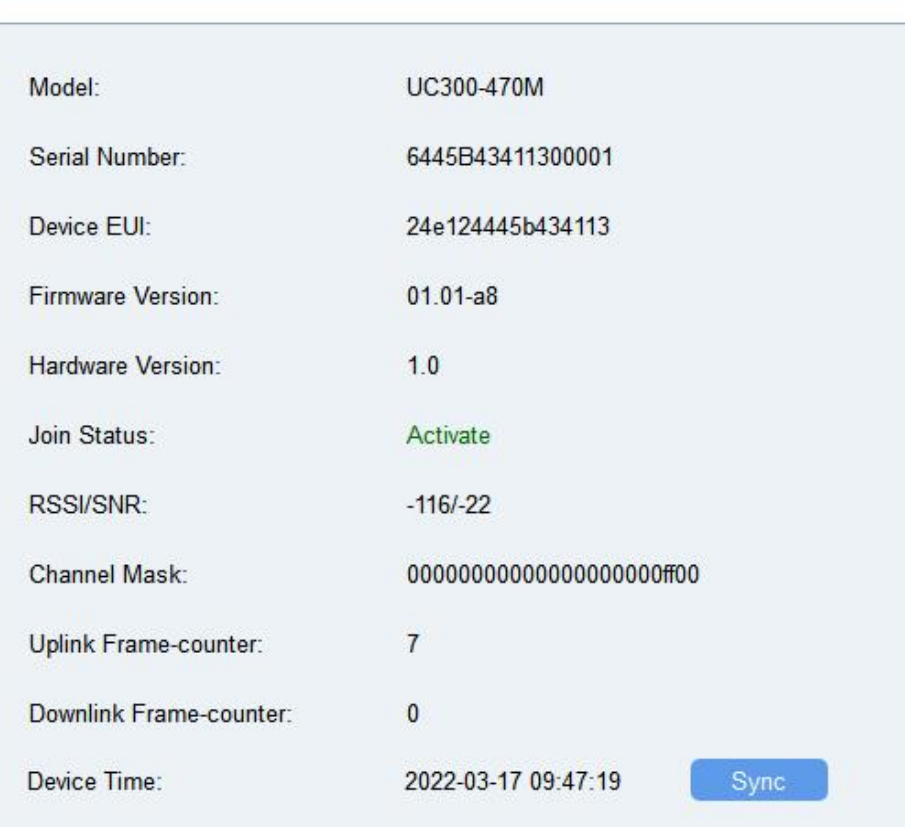

# <span id="page-10-0"></span>4.2 LoRaWAN Settings

LoRaWAN settings is used for configuring the transmission parameters in LoRaWAN® network.

#### Basic LoRaWAN Settings:

Go to LoRaWAN Settings > Basic to configure join type, App EUI, App Key and other information. You can also keep all settings by default.

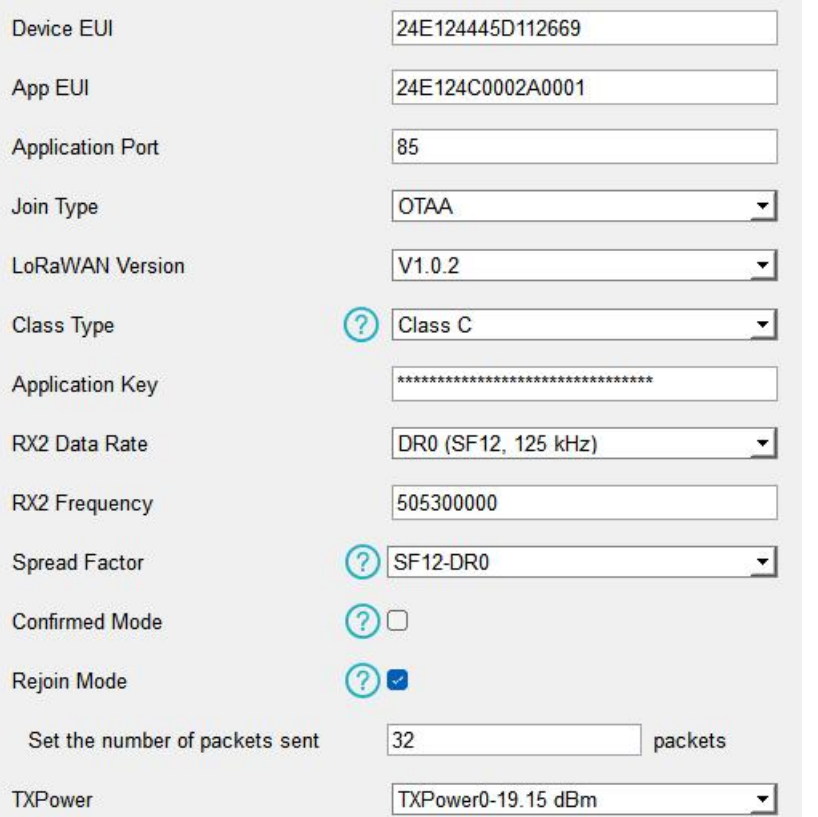

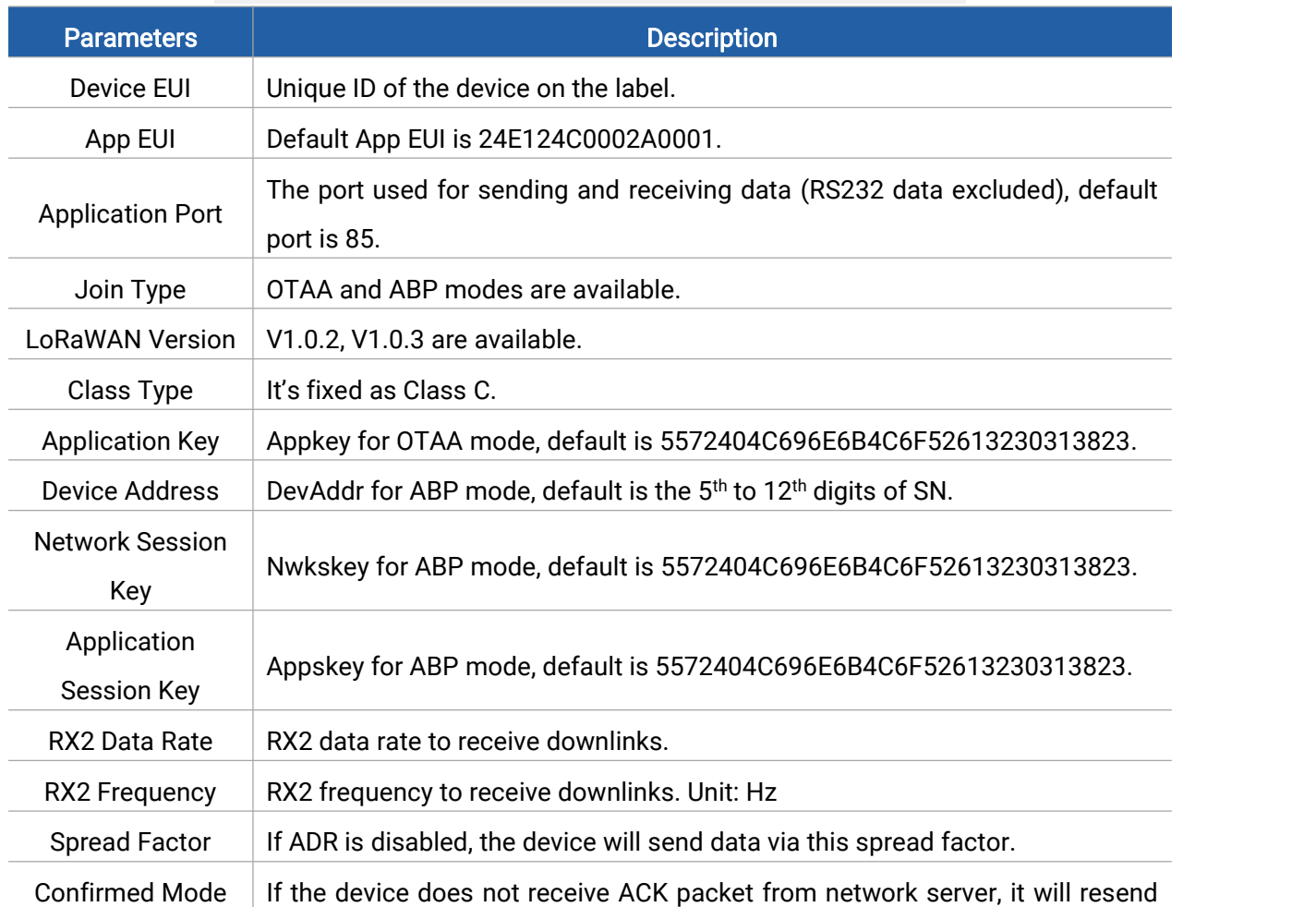

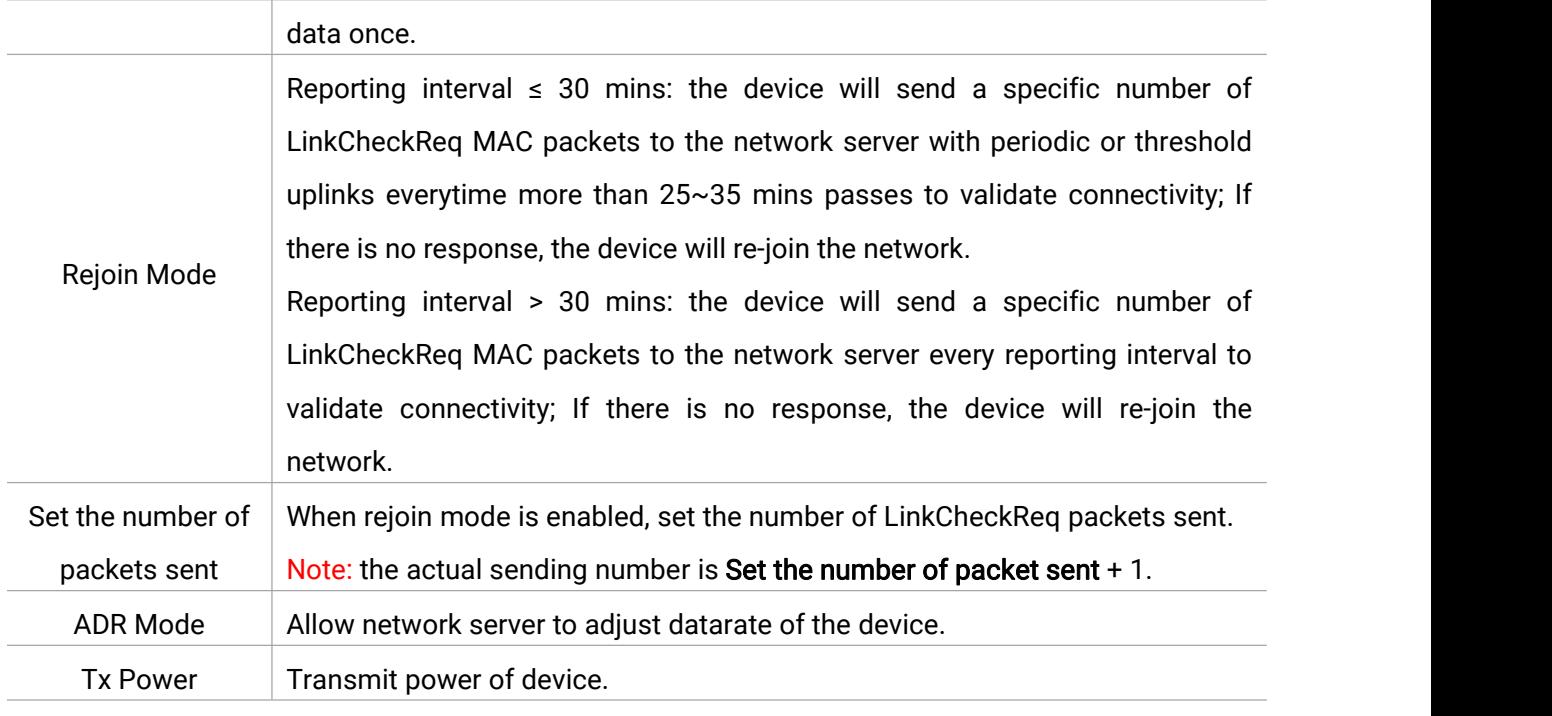

#### Note:

- 1) Please contact sales for device EUI list if there are many units.
- 2) Please contact sales if you need random App keys before purchasing.
- 3) Select OTAA mode if you use Milesight IoT Cloud to manage devices.
- 4) Only OTAA mode supports rejoin mode.

#### LoRaWAN Frequency Settings:

Go to LoRaWAN Settings > Channel to select supported frequency and select channels to send uplinks. Make sure the channels match the LoRaWAN® gateway.

Note: When Single-Channel Mode is enabled, only one channel can be selected to send uplinks and the ADR will not work. Please enable Single-Channel Mode if you connect device to DS7610.

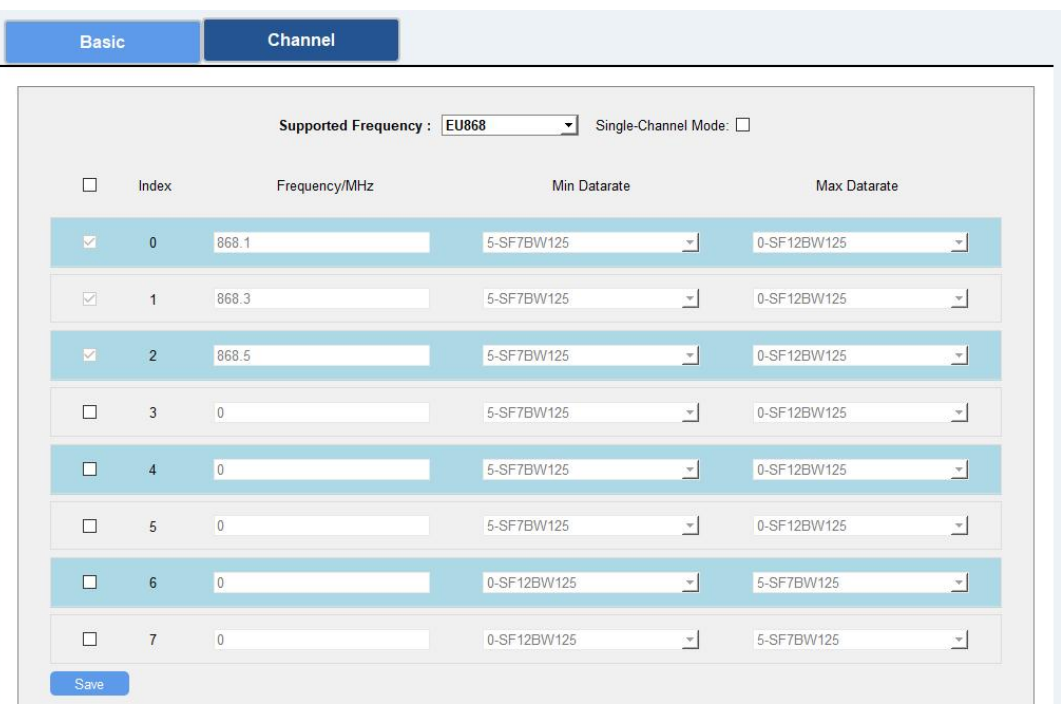

If frequency is one of CN470/AU915/US915, you can enter the index of the channel that you want to enable in the input box, making them separated by commas.

#### Examples:

- 1, 40: Enabling Channel 1 and Channel 40
- 1-40: Enabling Channel 1 to Channel 40
- 1-40, 60: Enabling Channel 1 to Channel 40 and Channel 60
- All: Enabling all channels

Null: Indicates that all channels are disabled

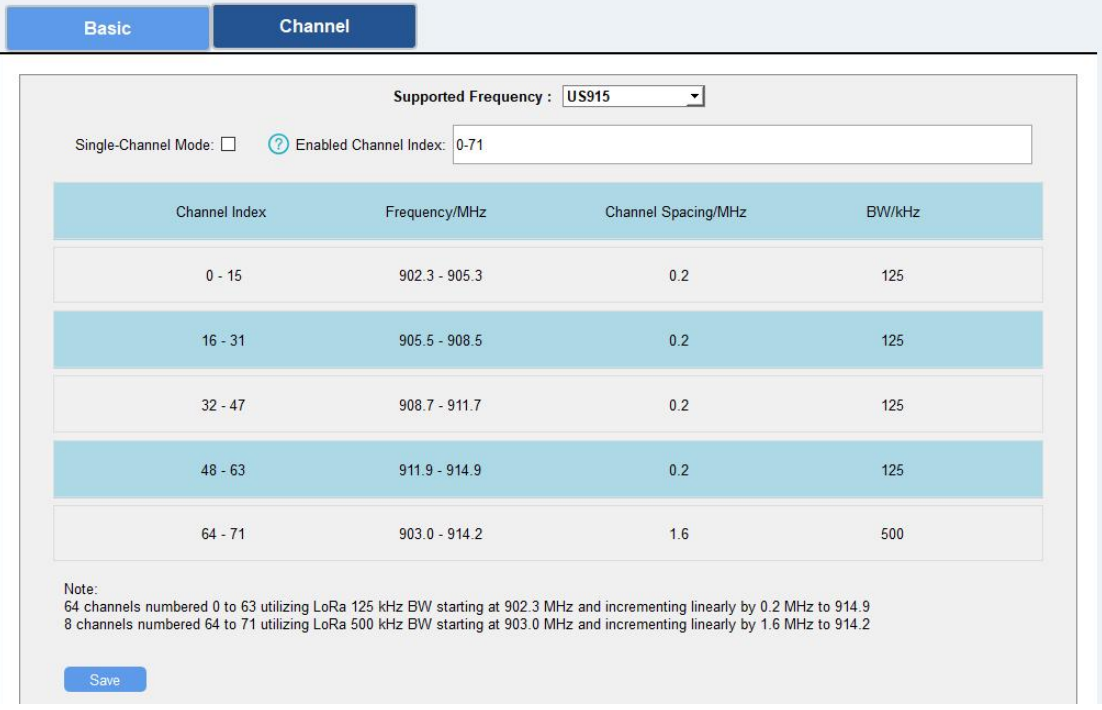

# <span id="page-14-0"></span>4.3 Data Interface Settings

#### <span id="page-14-1"></span>4.3.1 Basic Settings

Milesight

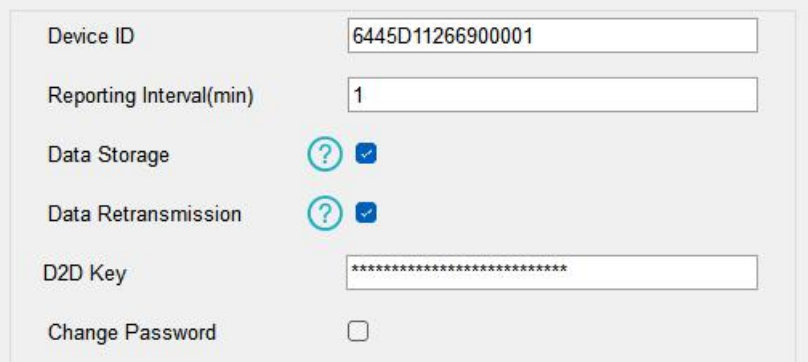

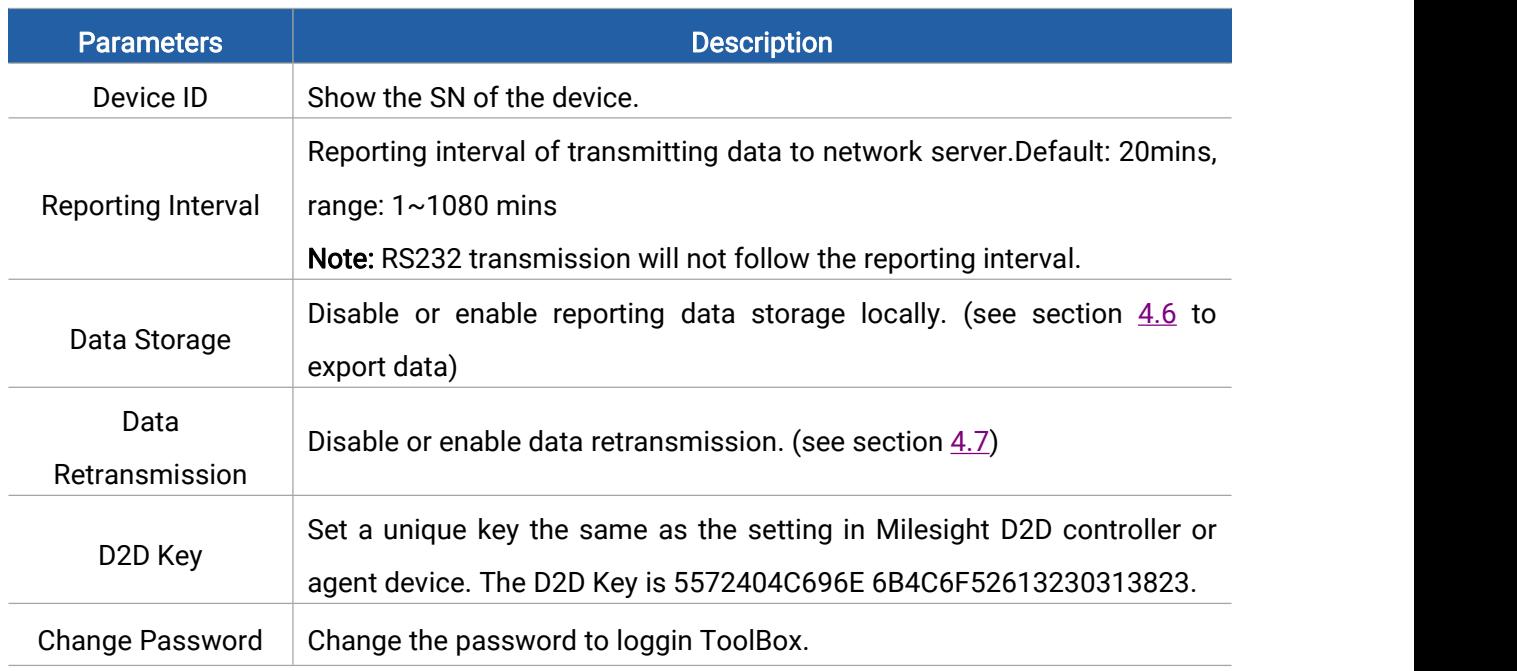

#### <span id="page-14-2"></span>4.3.2 Digital Input/Pulse Counter

UC300 supports 4 digital inputs and every input can work as either digital input mode to detect high/low level or pulse counter to record counting values. When working as digital input, UC300 will upload the data according to reporting interval or when status changes.

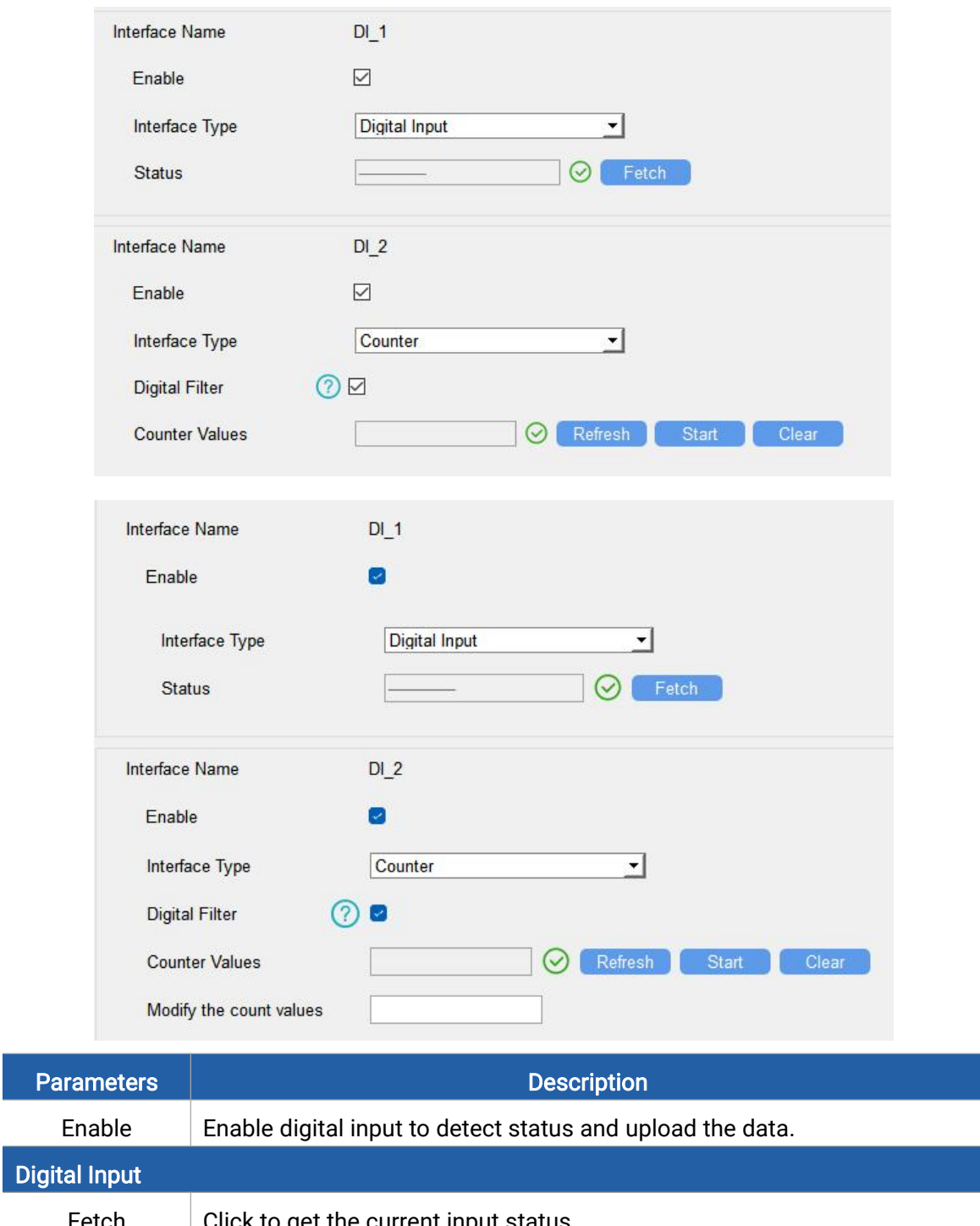

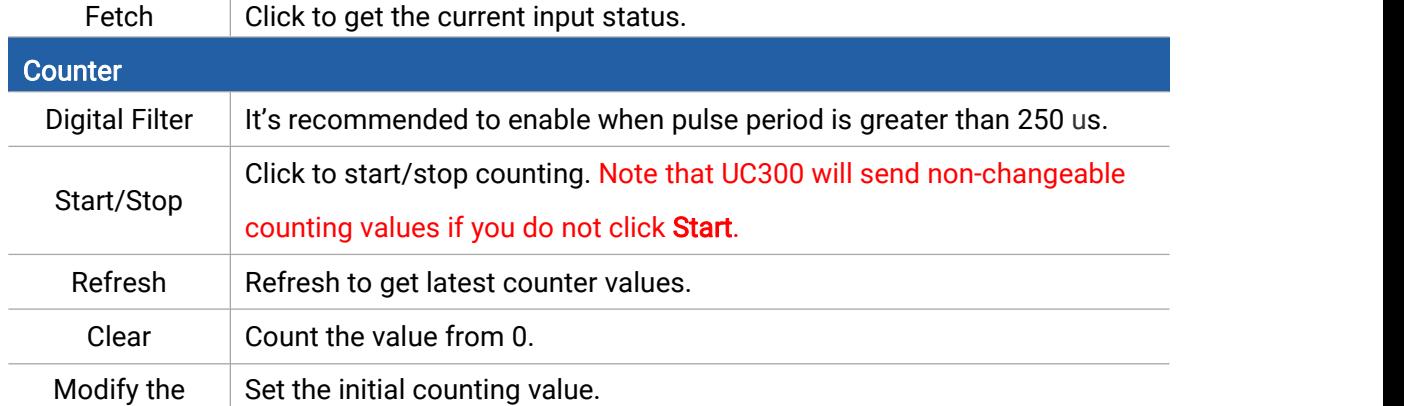

count values

Milesight

# <span id="page-16-0"></span>4.3.3 Digital Output

UC300 supports 2 digital outputs to control the devices.

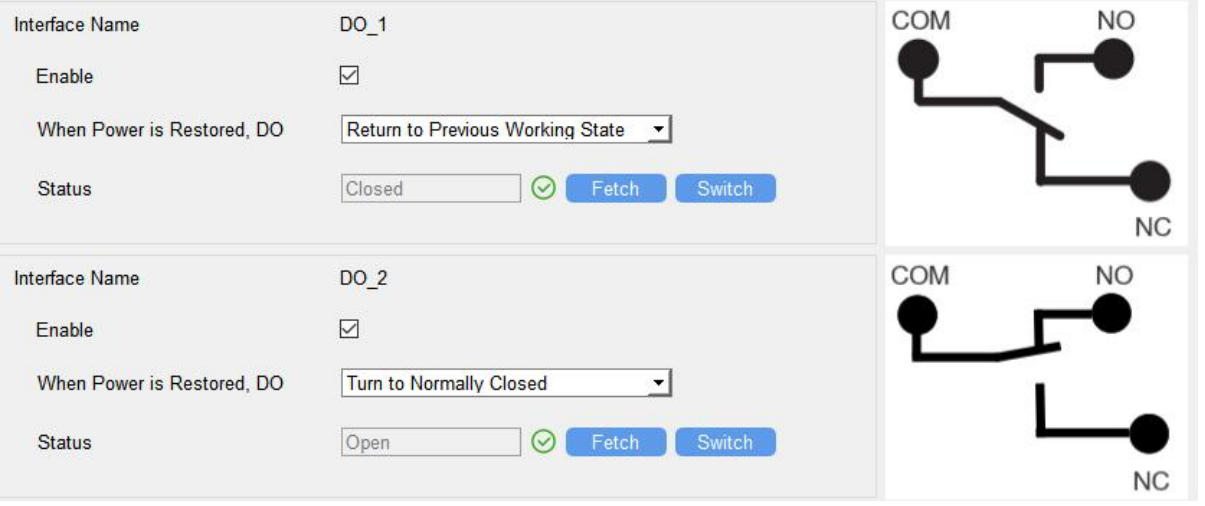

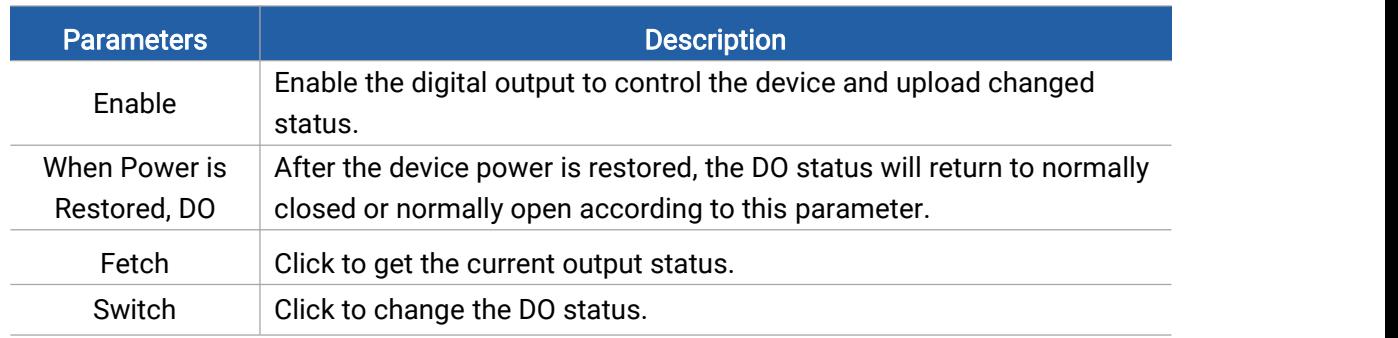

#### <span id="page-16-1"></span>4.3.4 RS485

UC300 has one RS485 port to support Modbus RTU or transparent device connection .

- 1. Connect RS485 device to RS485 port.
- 2. Go to General > RS485 to enable RS485 and configure serial port settings. Serial port settings should be the same as the RS485 terminal devices.

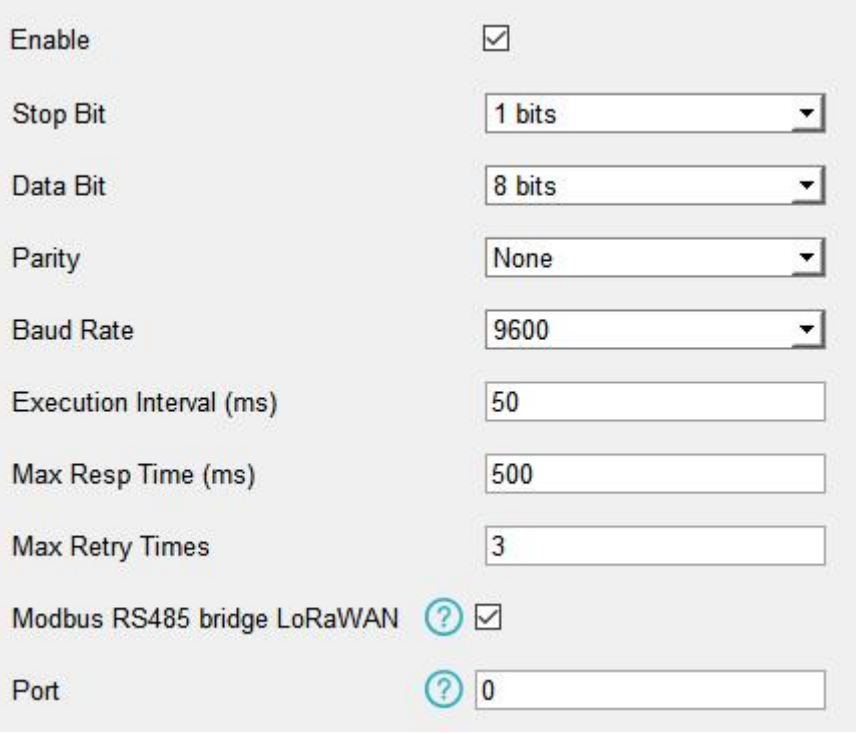

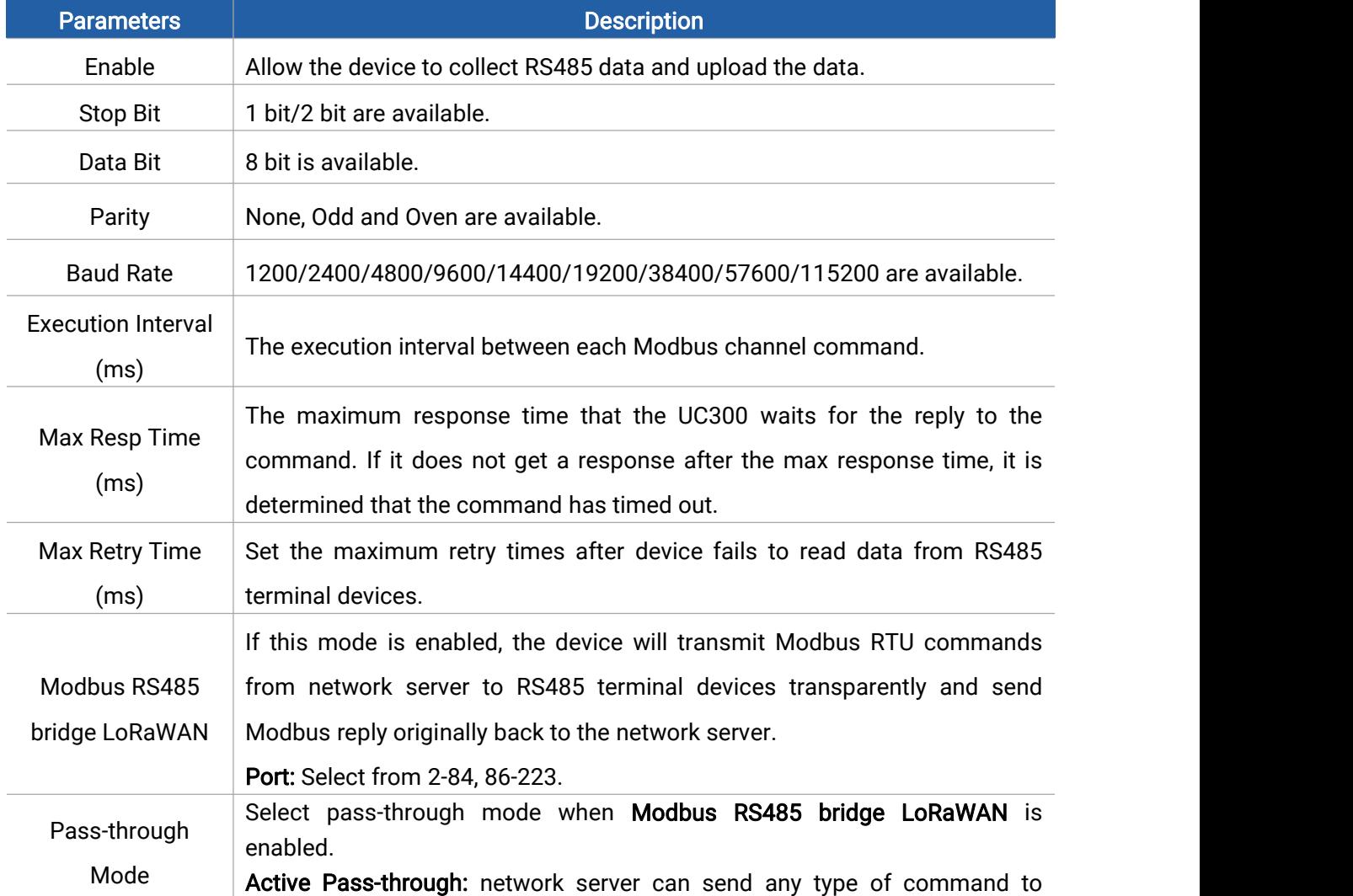

RS485 device and RS485 device can only react according to server commands.

Two-way Pass-through: not only can network server send any type of command to RS485 device, but also RS485 device supports transmitting the data to the network server actively.

Note: When Two-way Pass-through is enabled, Modbus channels can't be used and corresponding IF-THEN command will not work.

3. Click  $\overline{\bigoplus}$  to add Modbus channels, then save configurations.

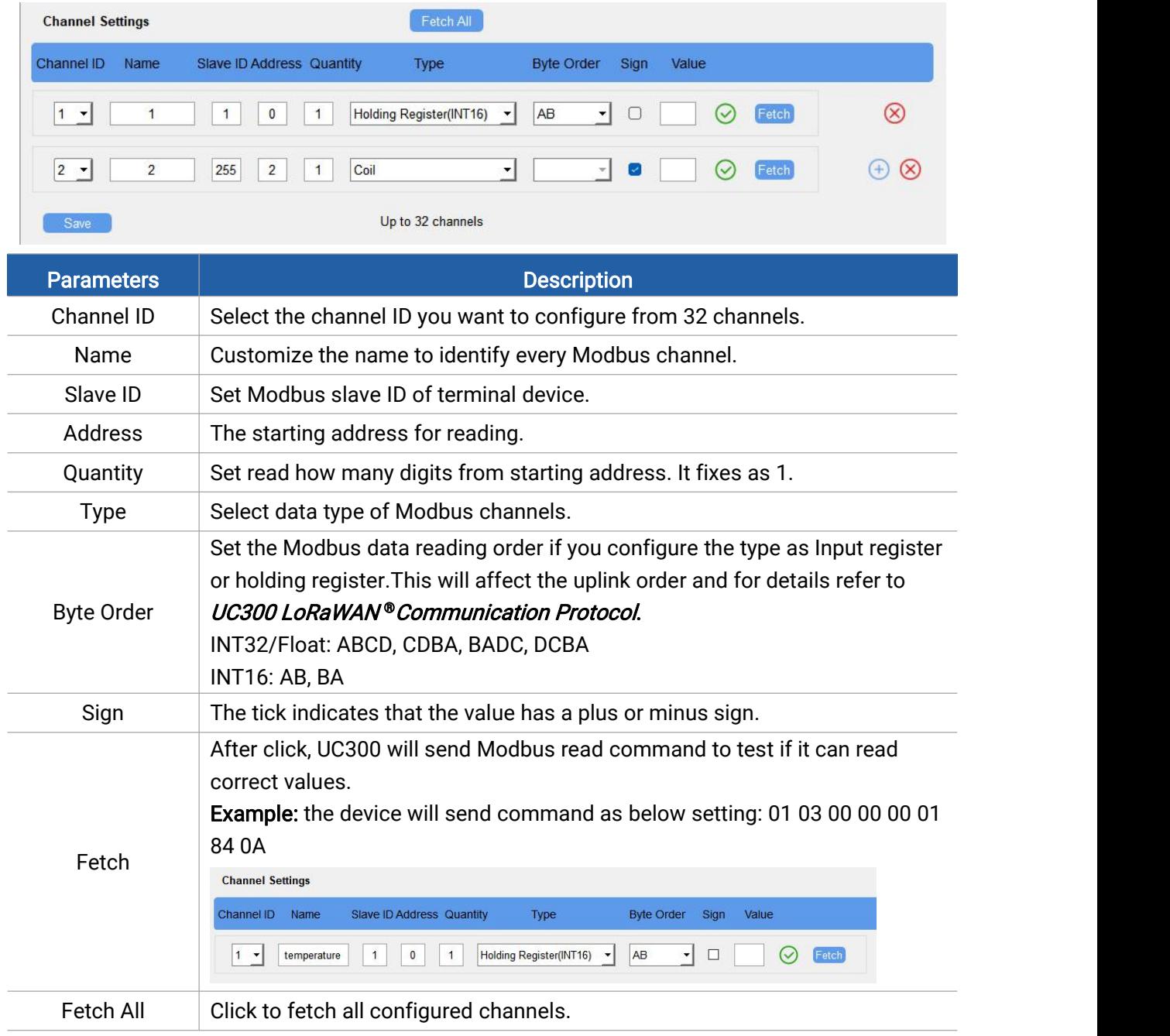

4. Click Fetch to check if UC300 can read correct data from terminal devices.

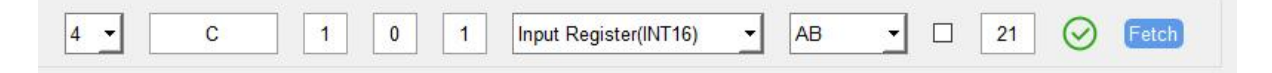

Note: Do not click Fetch frequently since response time to reply is differ for every terminal device.

#### <span id="page-19-0"></span>4.3.5 RS232

Milesight

UC300 has one RS232 interface for transparent communication. Usually it will use different tunnels from other data interfaces to communicate with server.

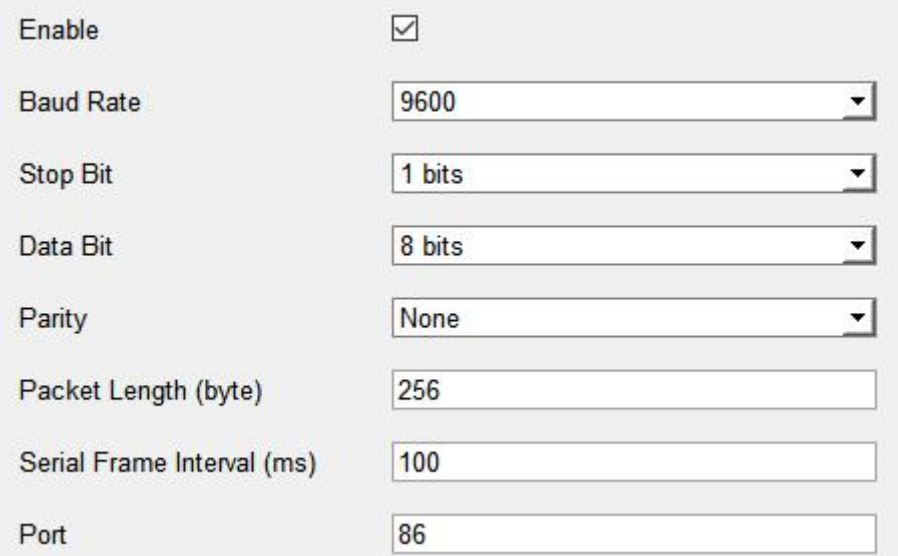

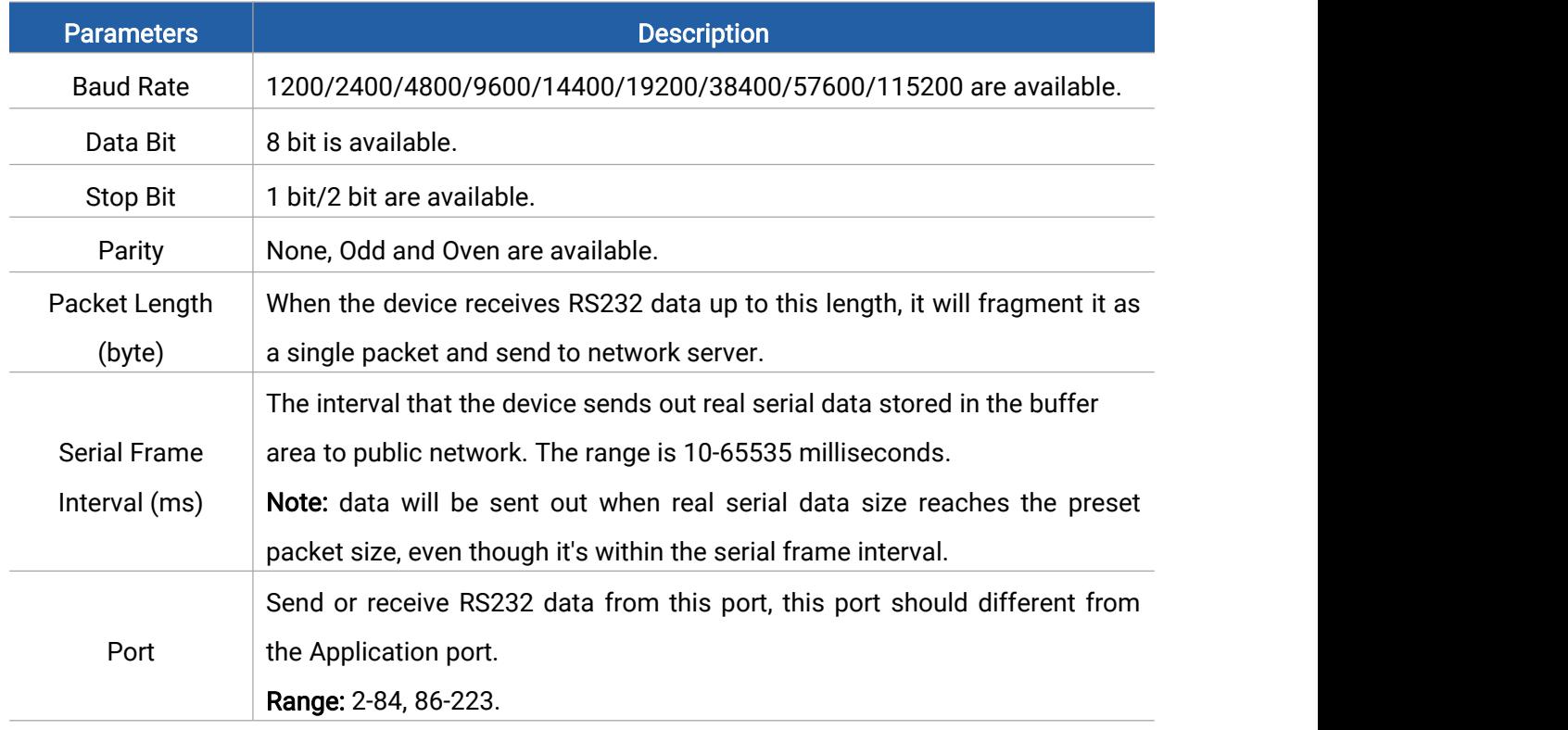

### <span id="page-20-0"></span>4.3.6 Analog Input/PT100

UC300 has two 4-20mA analog inputs, two 0-10V analog inputs and two PT100 inputs for analog device connection. After wirings, you can click Fetch to check if the value is correct.

#### PT100 Note:

Milesight

1) The temperature unit in the reporting package is fixed as °C.

2) Please modify the command IF condition threshold settings if you change the temperature unit.

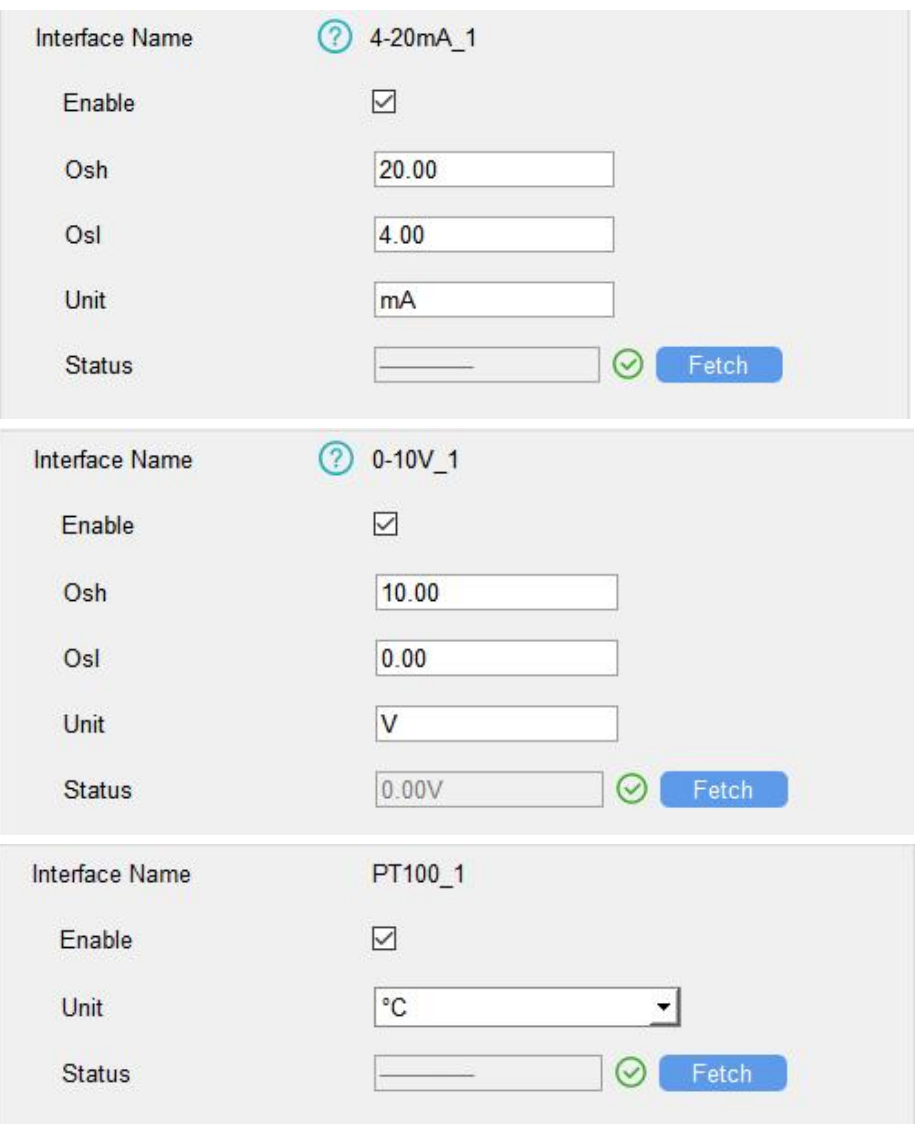

# <span id="page-20-1"></span>4.4 IF-THEN Command

UC300 supports configuring locally IF-THEN commands to do some actions automatically even without network connection. One device can be added 16 commands at most.

1. Go to Command page, click Edit to add commands.

 $\mathbf{r}$ 

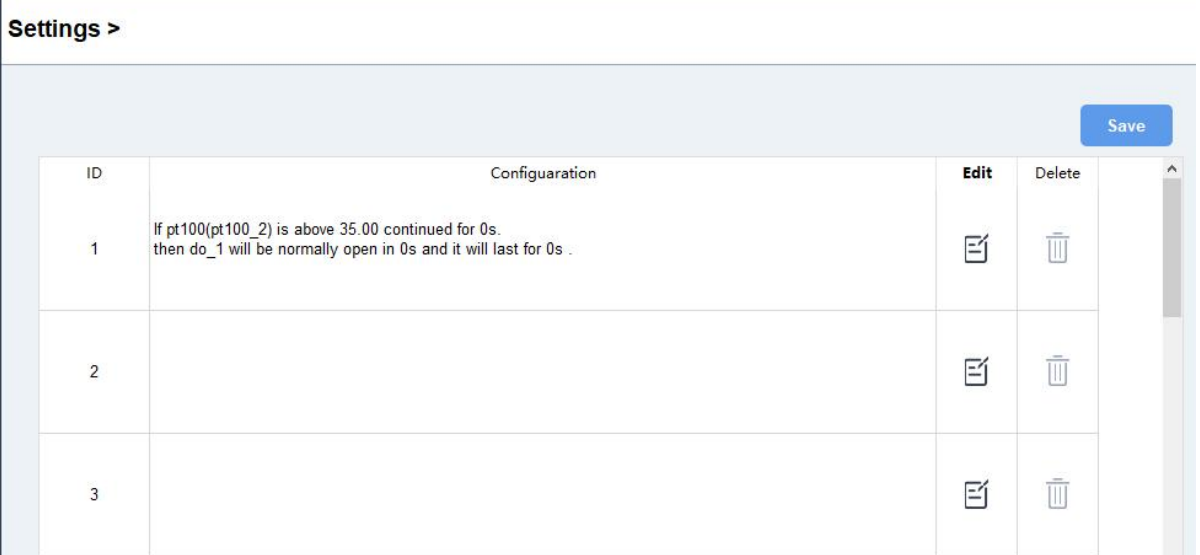

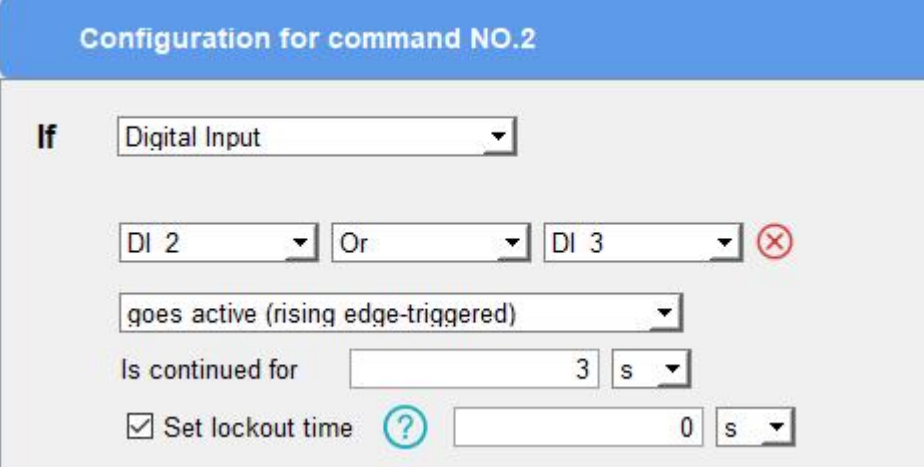

2. Set a IF condition based on the terminal device data or UC300 device status. Users can add at most 2 conditions in one command.

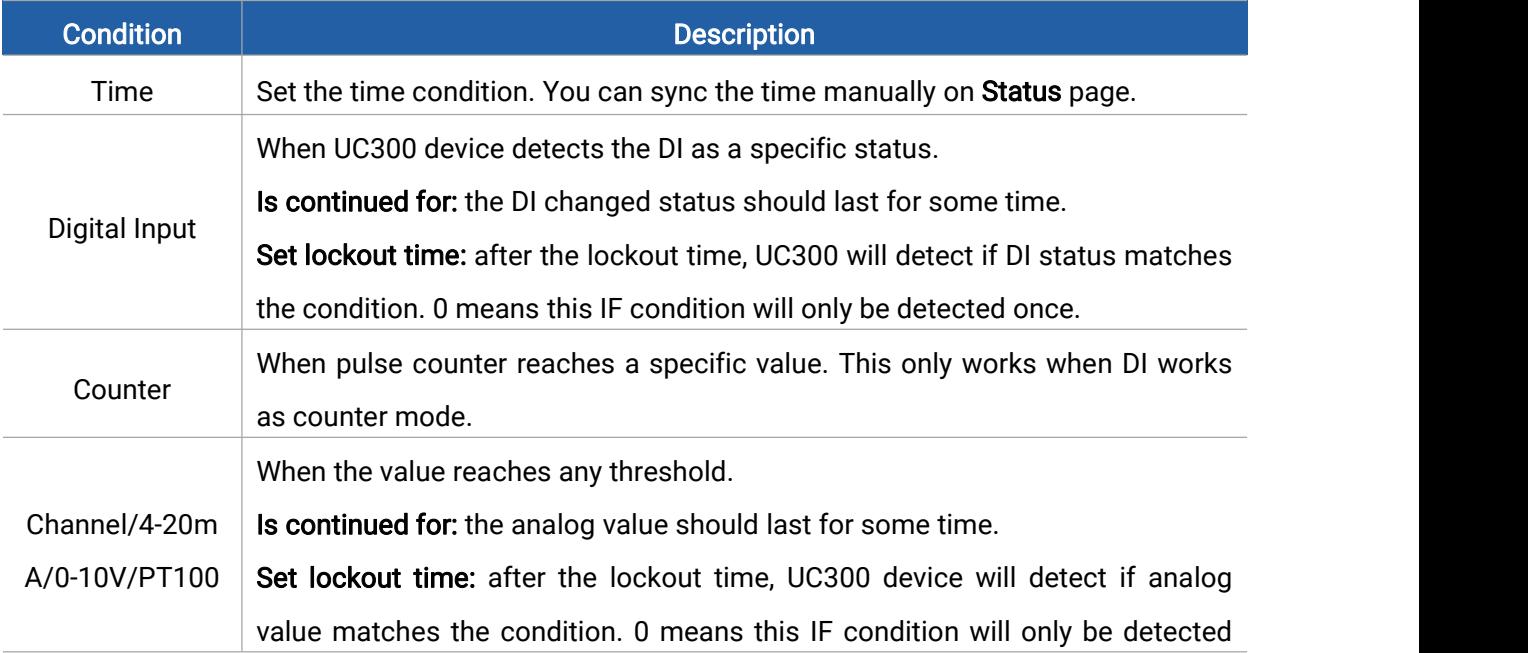

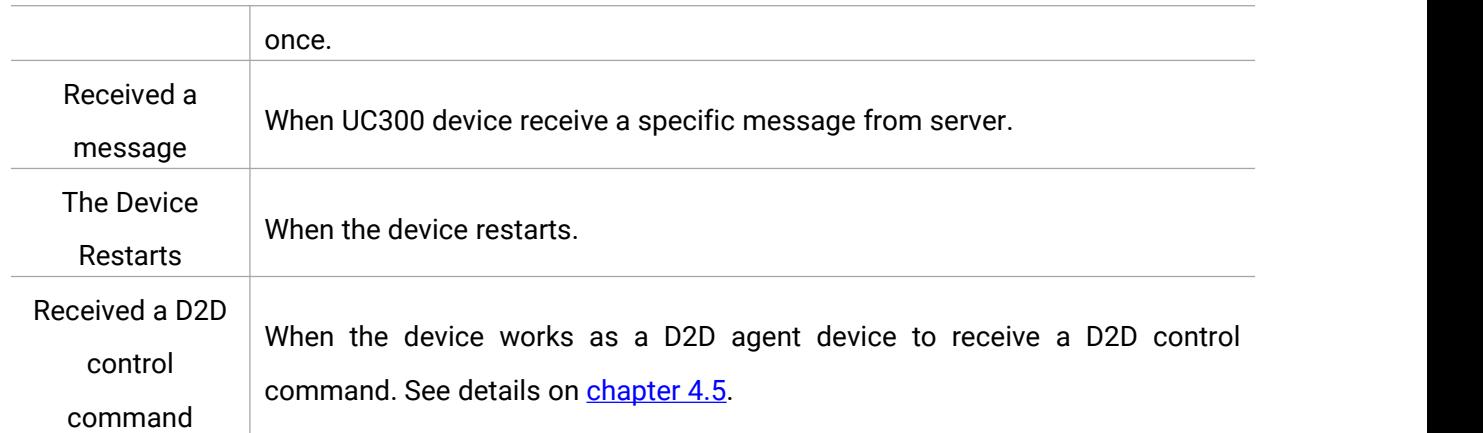

3. Set THEN action according to your request. Users can add at most 3 actions in one command.

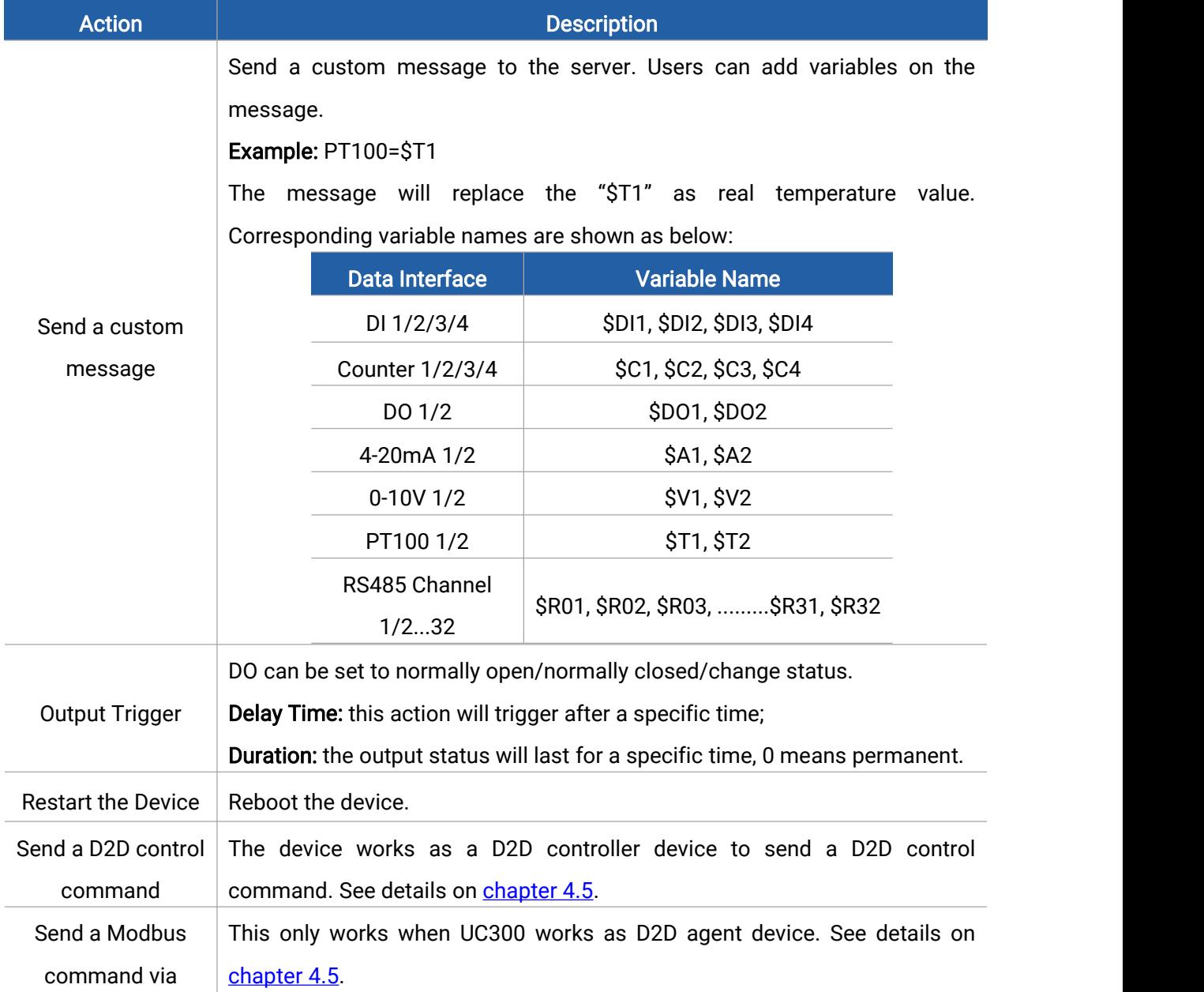

BETTER INSIDE, MORE IN SIGHT

<span id="page-23-1"></span>RS485 interface

Milesight

#### 4. After setting all commands, click Save.

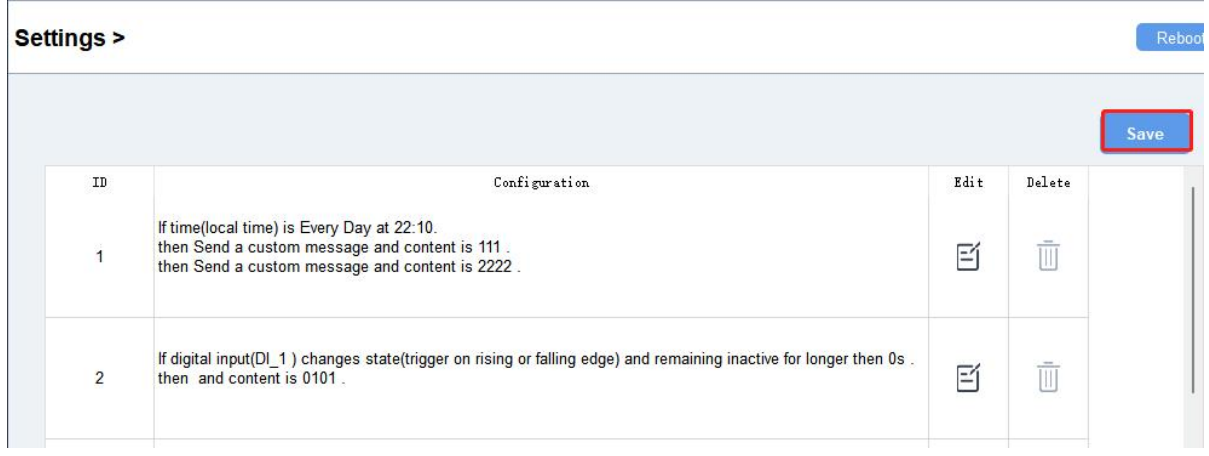

# <span id="page-23-0"></span>4.5 Milesight D2D Settings

Milesight D2D protocol is developed by Milesight and used for setting up transmission among Milesight devices without gateway. When the D2D setting is enabled, UC300 can work as a Milesight D2D controller to send control commands to other devices or work as a Milesight D2D agent to receive commands to trigger the DO or RS485 devices.

1. Go to General > Basic page to define a unique D2D key which is the same as D2D c ontroller or agent devices. (Default D2D Key: 5572404C696E6B4C6F52613230313823)

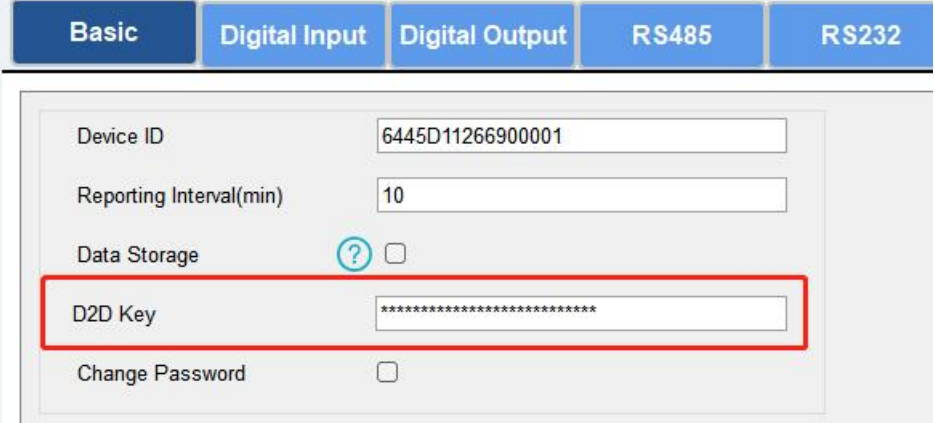

2. Go to LoRaWAN Settings > Basic to configure the RX2 datarate and RX2 frequency. When UC300 works as Milesight D2D controller, it will send commands as RX2 settings.

24

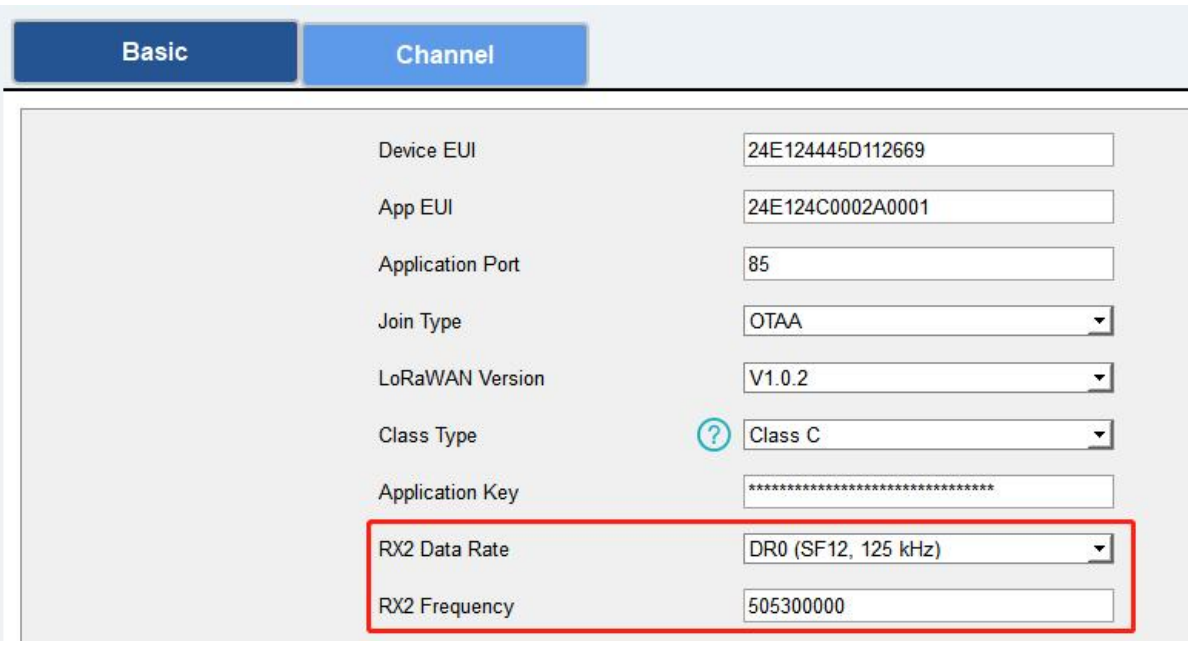

#### 3. Go to Command page to set corresponding operations.

When DI triggers, UC300 can work as D2D controller to send control command to control the D2D agent device. The command should be a 2-byte hexadecimal number.

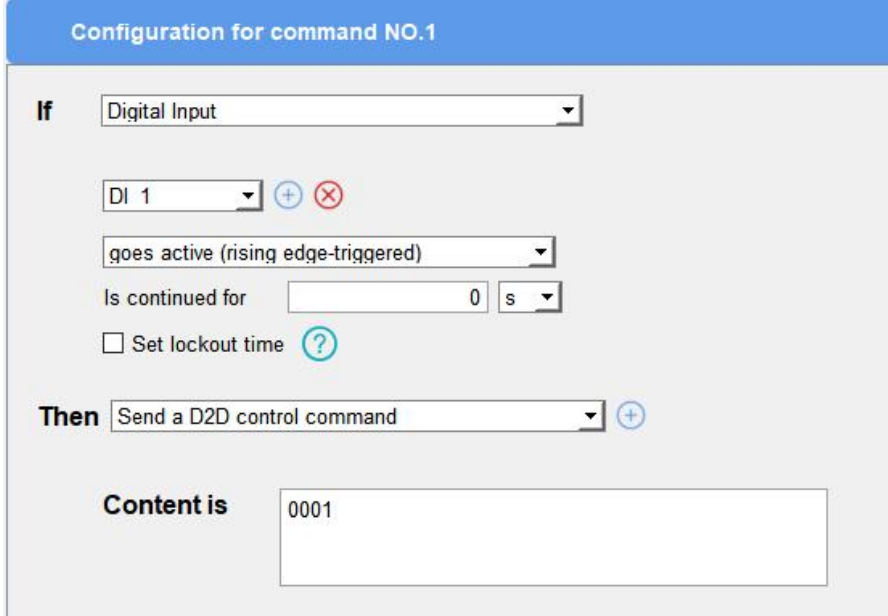

When UC300 receives a D2D command, it can work as a D2D agent to trigger the DO, restart the device or send Modbus command to RS485 terminal devices.

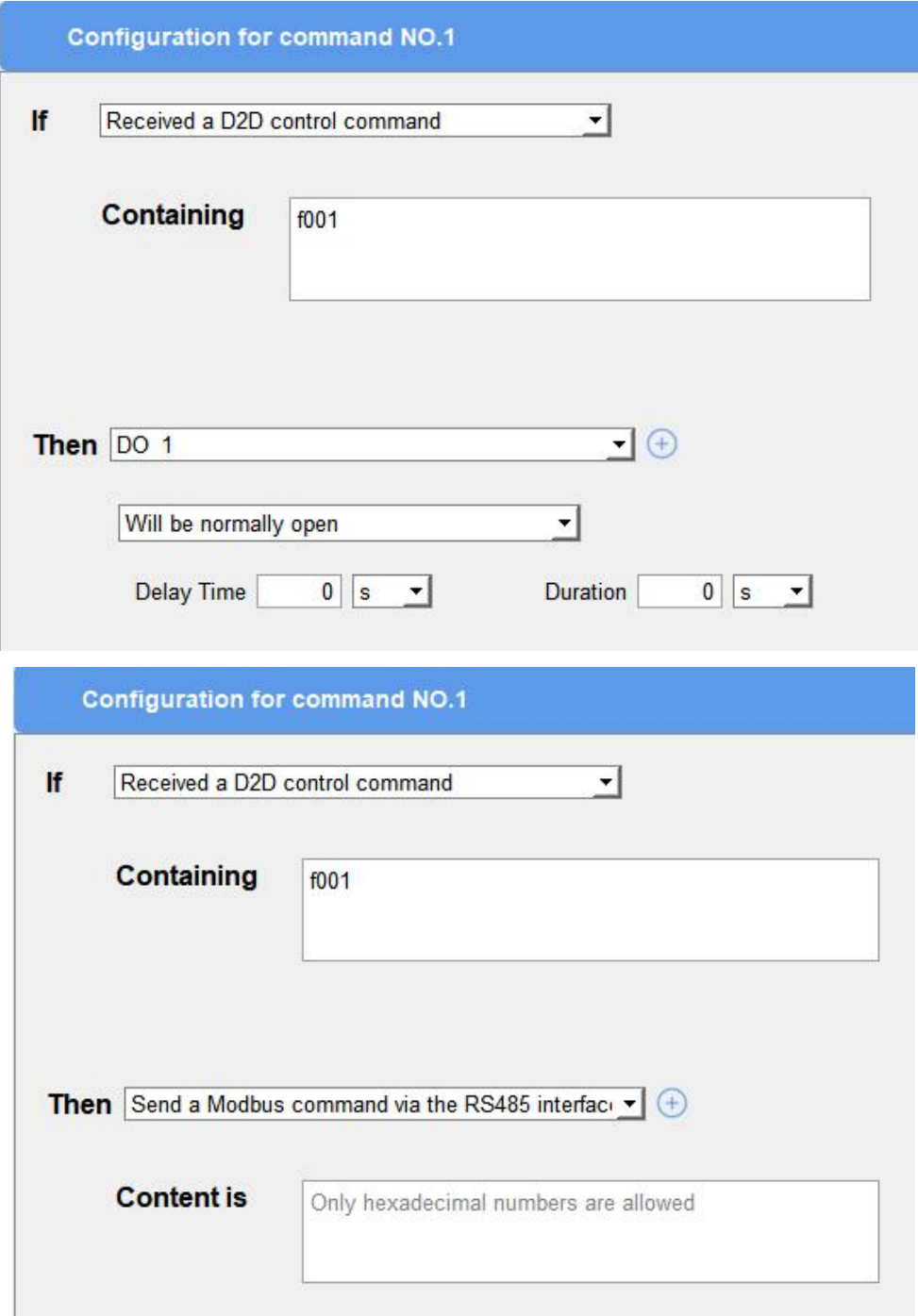

# <span id="page-25-0"></span>4.6 Data Storage

<span id="page-25-1"></span>UC300 supports storing 1,000 data records locally and export data via ToolBox. The device will record the data according to reporting interval even not joining to network.

1. Go to Status page to click Sync to sync the device time.

Status >

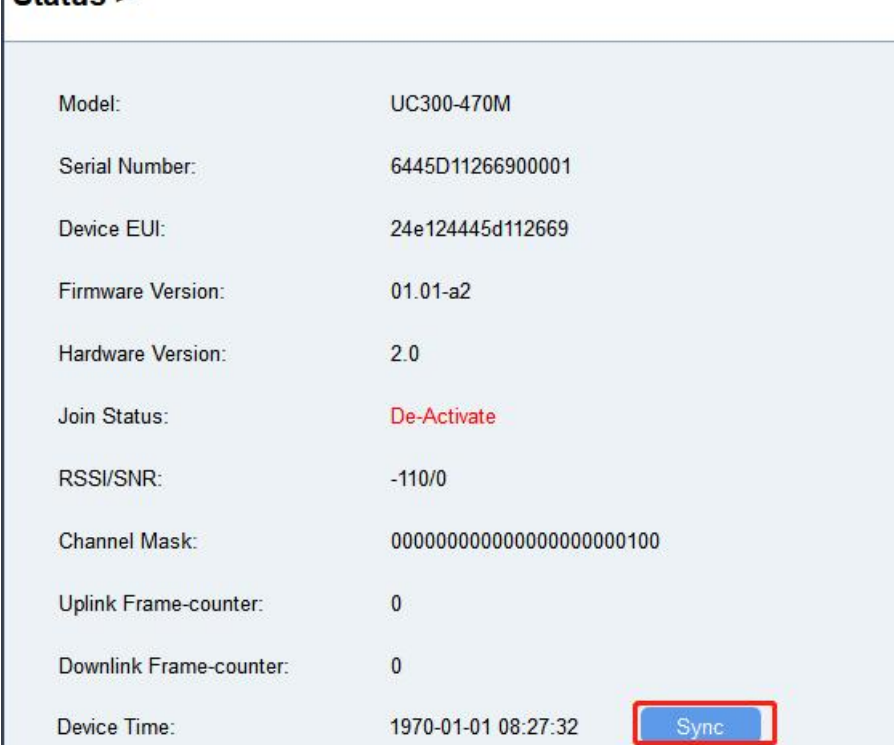

2. Go to General > Basic to enable data storage feature.

I

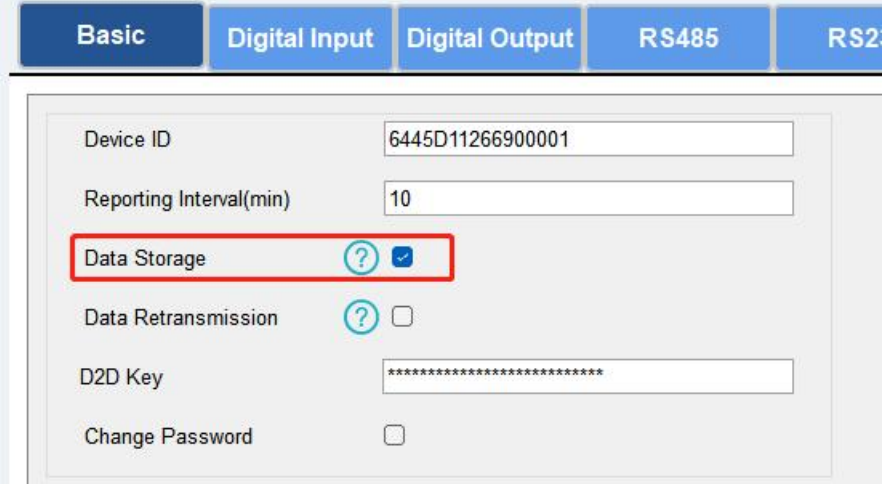

3. Go to Maintenance > Backup and Reset , click Export to select the data time period and click Save to export data.

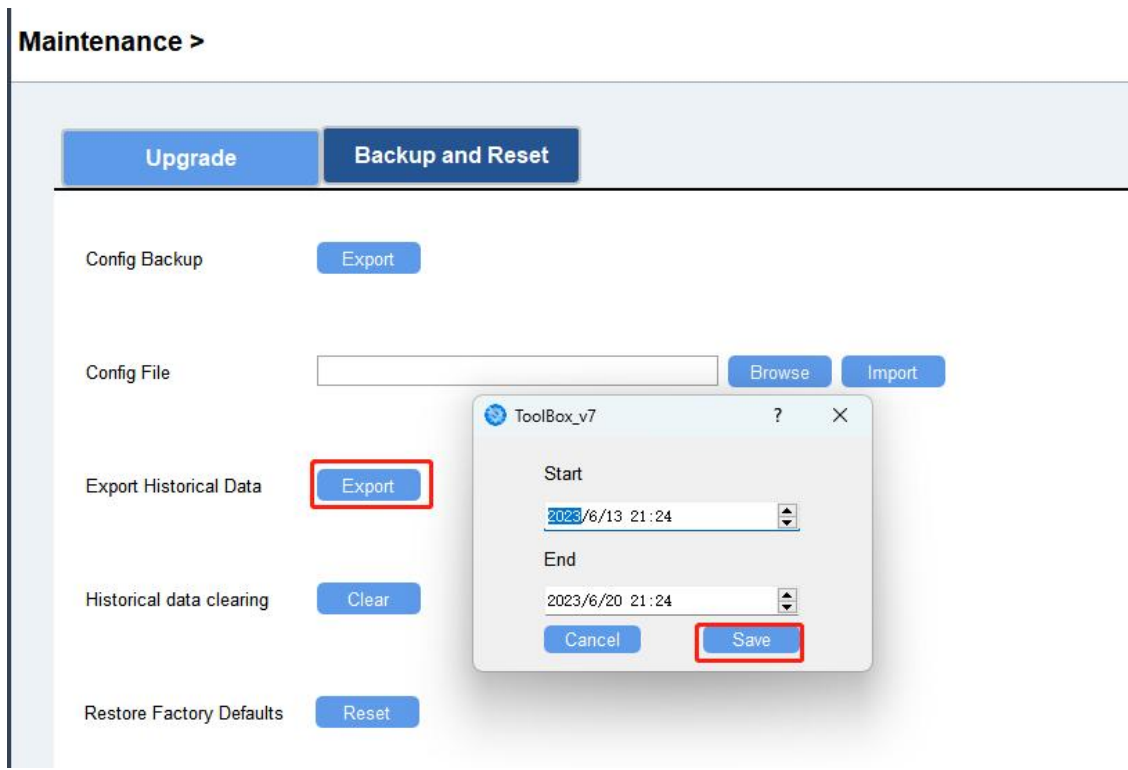

4. Click Clear to clear all stored data inside the device if necessary.

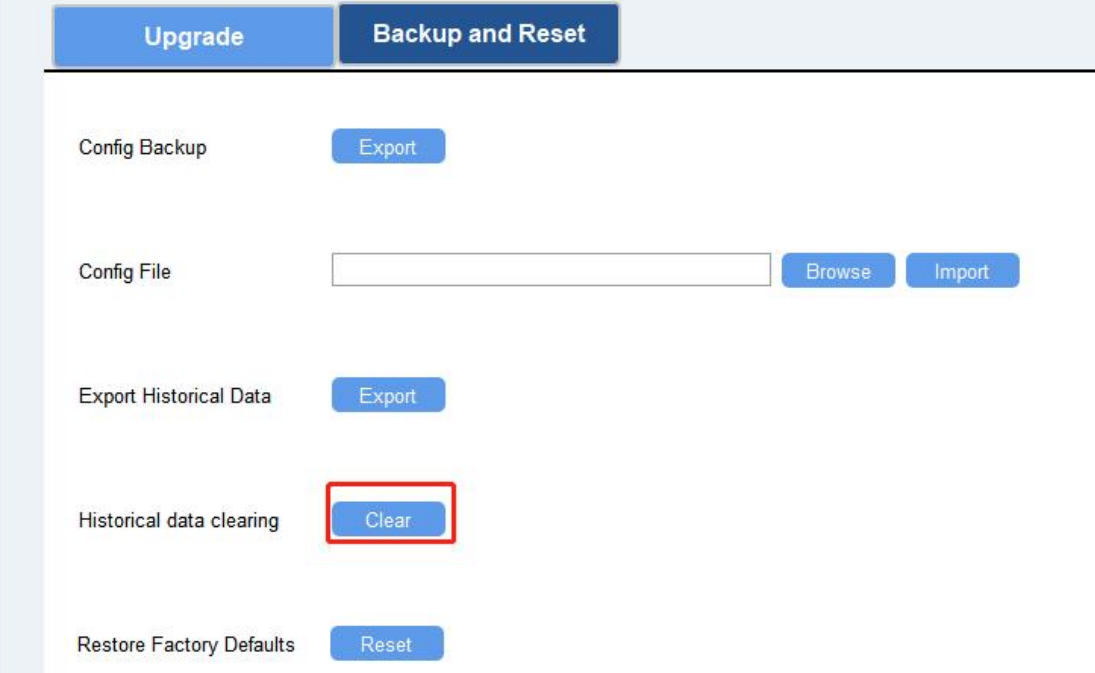

# <span id="page-27-0"></span>4.7 Data Retransmission

UC300 supports data retransmission to ensure the network server can get all data even if network is down for some times. There are two ways to get the lost data:

Network server sends downlink commands to enquire the historical data for specifying time

range, refer to UC300 LoRaWAN® Communication Protocol.

 When network is down if no response from LinkCheckReq MAC packets for a period of time, the device will record the network disconnected time and re-transmit the lost data after device re-connects the network.

Here are the steps for retransmission:

1. Go to General > Basic to enable data storage and data retransmission feature.

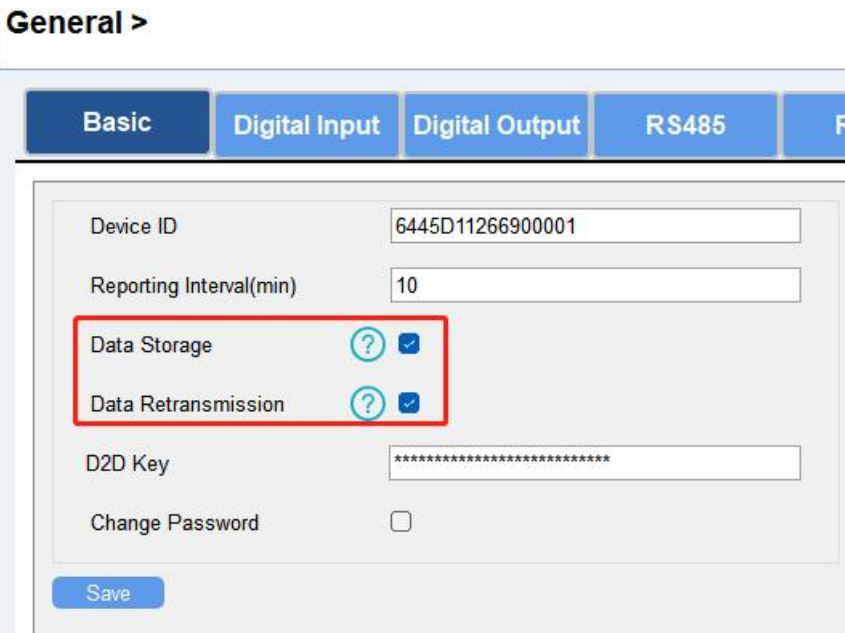

2. Go to LoRaWAN Settings > Basic to enable rejoin mode feature and set the number of packets sent. Take below as example, the device will send LinkCheckReq MAC packets to the network server regularly to check if the network is disconnected; if there is no response for 8+1 times, the join status will change to de-active and the device will record a data lost time point(the time to join the network).

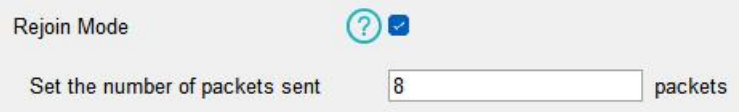

3. After the network connected back, the device will send the lost data from the point in time when the data was lost according to the data re-transmission reporting interval.

#### Note:

1) If the device is reboot or re-powered during data retransmission, the device will re-send interrupted retransmission data again after device is reconnected back to the network.

2) If the network is disconnected again during data retransmission, it will only send the latest disconnection data.

3) UC300 supports to send downlink commands to enquire the historical data for specifying time range, refer to UC300 LoRaWAN® Communication Protocol.

# <span id="page-29-0"></span>4.8 Maintenance

#### <span id="page-29-1"></span>4.8.1 Upgrade

Milesight

1. Download firmware from Milesight website to your PC.

2. Go to Maintenance > Upgrade, click Browse to import firmware and upgrade the device.<br>Note: Any operation on ToolBox is not allowed during upgrading, otherwise the upgrading will be interrupted, or even the device will break down.

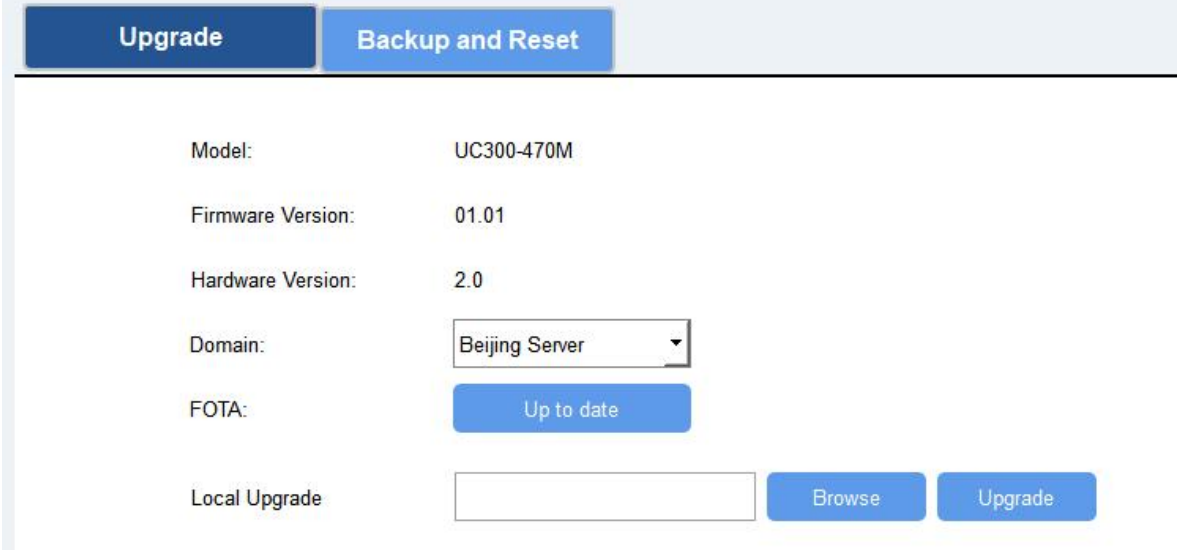

#### <span id="page-29-2"></span>4.8.2 Backup

UC300 devices support configuration backup for easy and quick device configuration in bulk. Backup is allowed only for devices with the same model and LoRaWAN® frequency band.

1. Go to Maintenance > Backup and Reset, click Export to save current configuration as json format backup file.

2. Click Browse to select backup file, then click Import to import the configurations.

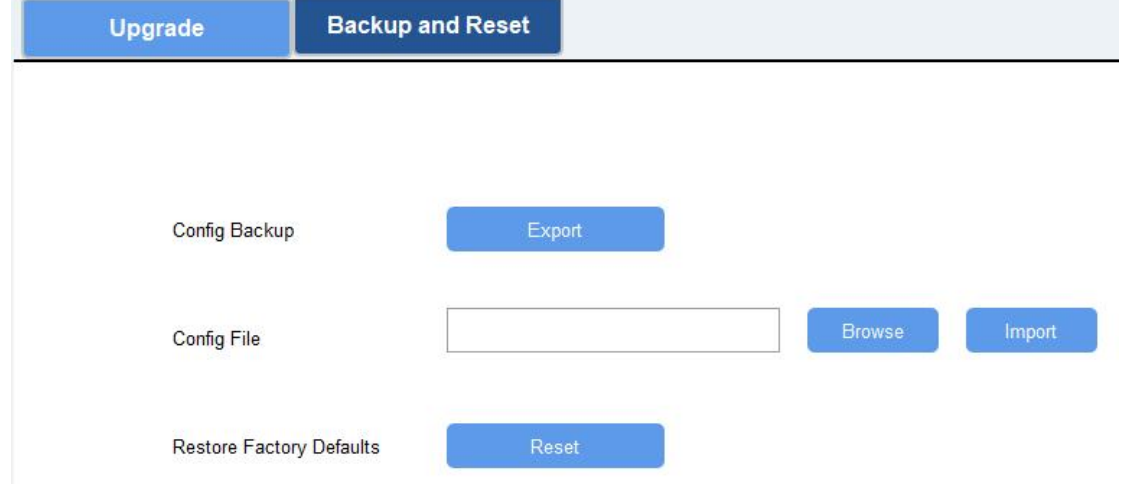

30

# <span id="page-30-0"></span>4.8.3 Reset to Factory Default

Milesight

Please select one of following methods to reset device:

Via Hardware: Open the case of UC300, hold on the reset button for more than 10s until SYS LED blinks.

#### Via ToolBox Software: Go to Maintenance > Backup and Reset to click Reset.

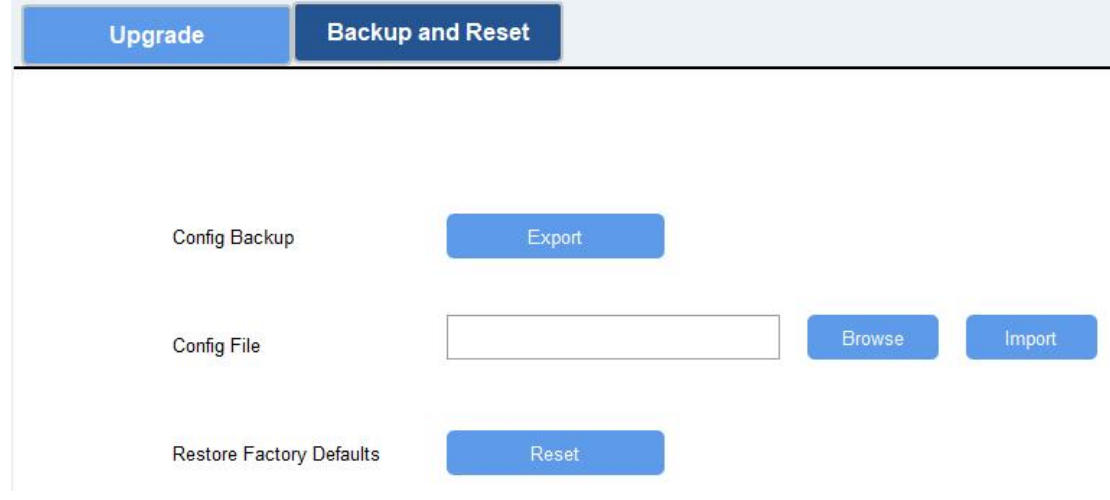

# <span id="page-30-1"></span>5. Device Payload

Please refer to the UC300 LoRaWAN® Communication Protocol, for decoders of Milesight IoT products please click [here](https://github.com/Milesight-IoT/SensorDecoders).

-END-